**Spis treści**

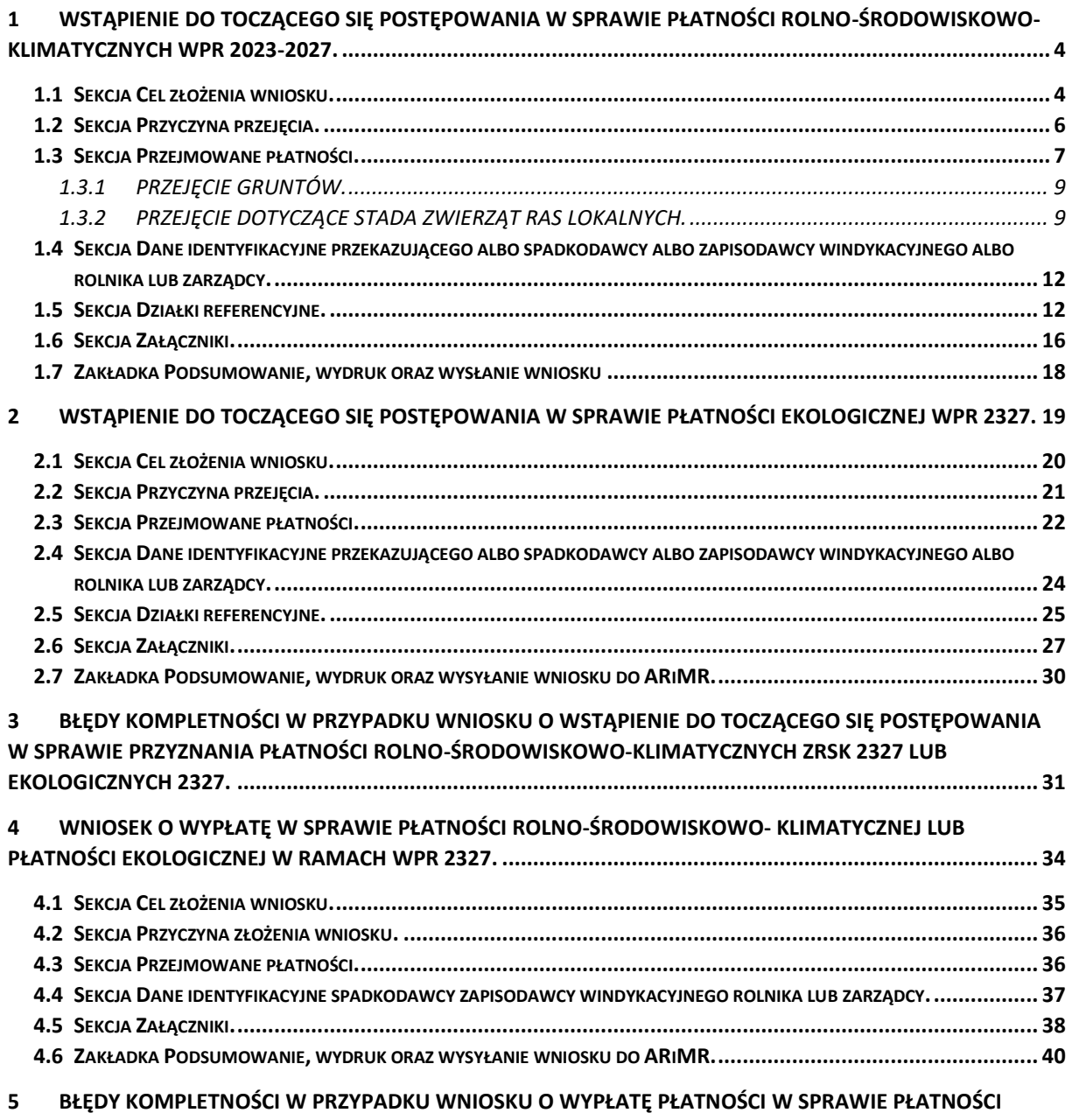

**ROLNO-ŚRODOWISKOWO- [KLIMATYCZNEJ LUB PŁATNOŚCI EKOLOGICZNEJ W RAMACH W](#page-39-1)PR 2327.............. 40**

Wstęp.

W 2023 roku wniosek o wstąpienie do toczącego się postępowania w sprawie płatności rolnośrodowiskowo-klimatycznych ZRSK 2327 lub płatności ekologicznych IRE 2327 (W-2/1003) w przypadku przeniesienia posiadania gruntów lub stada zwierząt ras lokalnych albo śmierci rolnika albo następstwa prawnego **składa się wyłącznie w formie elektronicznej** poprzez aplikację eWniosekPlus.

Wniosek (W-2/1003) rolnik składa w przypadku, gdy przeniesienie posiadania gruntów lub stada zwierząt ras lokalnych albo śmierci rolnika albo następstwa prawnego, nastąpiło w okresie **od dnia złożenia wniosku o przyznanie płatności do dnia doręczenia decyzji w sprawie przyznania płatności rolno-środowiskowo-klimatycznych lub ekologicznych za dany rok.**

W przypadku przeniesienia posiadania **gruntów,** nowy posiadacz może wstąpić do toczącego się postępowania w sprawie o przyznanie pierwszej płatności rolno-środowiskowo-klimatycznej lub płatności ekologicznej na miejsce rolnika lub zarządcy, **jeżeli przeniesienie posiadania tych gruntów nastąpiło nie później niż do dnia 31 maja roku**, w którym został złożony wniosek o przyznanie pierwszej płatności rolno-środowiskowo-klimatycznej lub płatności ekologicznej oraz gdy spełnia warunki przyznania tych płatności.

Jeżeli przeniesienie posiadania gruntów zostanie dokonane **po dniu 31 maja roku**, w którym został złożony wniosek o przyznanie płatności rolno-środowiskowo-klimatycznej lub płatności ekologicznej, płatność ta przysługuje dotychczasowemu posiadaczowi tych gruntów, jeżeli zostały spełnione warunki przyznania tej płatności. Oznacza to, że płatność otrzymuje wówczas przekazujący, a nie przejmujący.

Jeżeli przeniesienie posiadania gruntów nastąpiło **po dniu 31 maja roku to nowy posiadacz nie może przejąć do kontynuacji zobowiązań realizowanych na tych gruntach przez przekazującego.** W takim przypadku, przejmujący w kolejnym roku może podjąć na tych gruntach własne zobowiązanie.

W przypadku przeniesienia posiadania stada zwierząt ras lokalnych nowy posiadacz może wstąpić do toczącego się postępowania w sprawie o przyznanie pierwszej płatności rolno-środowiskowoklimatycznej na wniosek złożony **w terminie 3 miesięcy od dnia przeniesienia posiadania tego stada**.

Termin na złożenie wniosku o wstąpienie do toczącego się postępowania to:

- $\checkmark$  w przypadku przejęcia posiadana gruntów 30 czerwca roku, w którym został złożony wniosek o przyznanie pierwszej płatności rolno-środowiskowo-klimatycznej,
- $\checkmark$  w przypadku przejęcia posiadana zwierząt ras lokalnych 3 miesiące od dnia przeniesienia posiadania.

Powyższe terminy nie podlegają przywróceniu.

#### **Użyte w niniejszej instrukcji skróty oznaczają:**

- − ZRSK 2327 płatności rolno-środowiskowo-klimatyczne bądź zobowiązanie rolnośrodowiskowo-klimatyczne WPR 2327;
- − IRE 2327 płatności ekologiczne bądź zobowiązanie ekologiczne WPR 2327;
- − Wniosek transferowy ZRSK 2327 Wniosek o wstąpienie do toczącego się postępowania w sprawie płatności rolno-środowiskowo-klimatycznej (W-2/1003) w przypadku przeniesienia posiadania gruntów lub stada zwierząt ras lokalnych;

− Wniosek transferowy IRE 2327 – Wniosek o wstąpienie do toczącego się postępowania w sprawie płatności ekologicznej (W-2/1003) w przypadku przeniesienia posiadania gruntów.

W ramach obsługi wniosków transferowych w ramach WPR 2023-2027 w aplikacji eWniosekPlus dostępna jest funkcjonalność umożliwiająca złożenie:

- ✓ Wniosku transferowego PROW/WPR ZRSK 2023-2027
- ✓ Wniosku transferowego PROW/WPR IRE 2023-2027

Wniosek o wstąpienie do toczącego się postępowania w sprawie przyznania płatności rolnośrodowiskowo-klimatycznych bądź ekologicznych w przypadku śmierci przekazującego albo następstwa prawnego albo przeniesienia posiadania gruntów lub całego stada zwierząt ras lokalnych, **które nastąpiło w okresie od dnia złożenia wniosku o przyznanie płatności rolno-środowiskowoklimatycznych ZRSK 2327 lub płatności ekologicznych IRE 2327 do dnia doręczenia decyzji w sprawie przyznania** płatności składa spadkobierca/zapisobierca windykacyjny, następca prawny lub nowy posiadacz, jeżeli objął w posiadanie grunty lub stado objęte tym zobowiązaniem.

Wstąpienie do toczącego się postępowania w sprawie przyznania płatności ZRSK 2327 lub IRE 2327 oznacza, że **przejmujący** kontynuuje podjęte przez **przekazującego** zobowiązanie ZRSK 2327 lub IRE 2327, w całości lub w części. Wstąpienie do toczącego się postępowania w sprawie przyznania płatności ZRSK 2327 lub IRE 2327 możliwe jest tylko w przypadku, gdy przeniesienie posiadania gruntów zostało dokonane **do dnia 31 maja.**

Jeżeli przeniesienie posiadania gruntów zostało dokonane po 31 maja, to nowy posiadacz nie może kontynuować zobowiązania ZRSK 2327 lub IRE 2327 podjętego przez przekazującego. W takim przypadku przejmujący w roku następnym może rozpocząć na gruntach przejętych nowe (własne) zobowiązanie.

#### **W celu wybrania wniosku transferowego należy zalogować się do aplikacji eWniosekPlus, za pomocą posiadanego loginu i hasła.**

W tym celu z menu bocznego należy wybrać zakładkę **TRANSFERY PROW/WPR** następnie należy wybrać **KAMPANIA 2023** oraz wybrać kafelek **Wniosek transferowy WPR ZRSK/IRE 2023**.

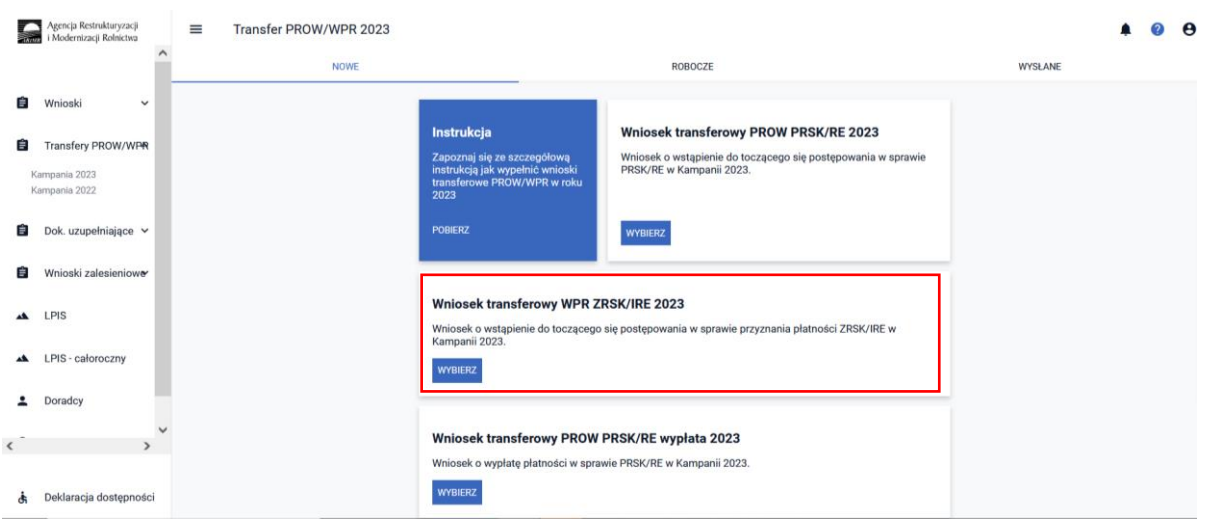

# <span id="page-3-0"></span>1 Wstąpienie do toczącego się postępowania w sprawie płatności rolno-środowiskowo-klimatycznych WPR 2023-2027.

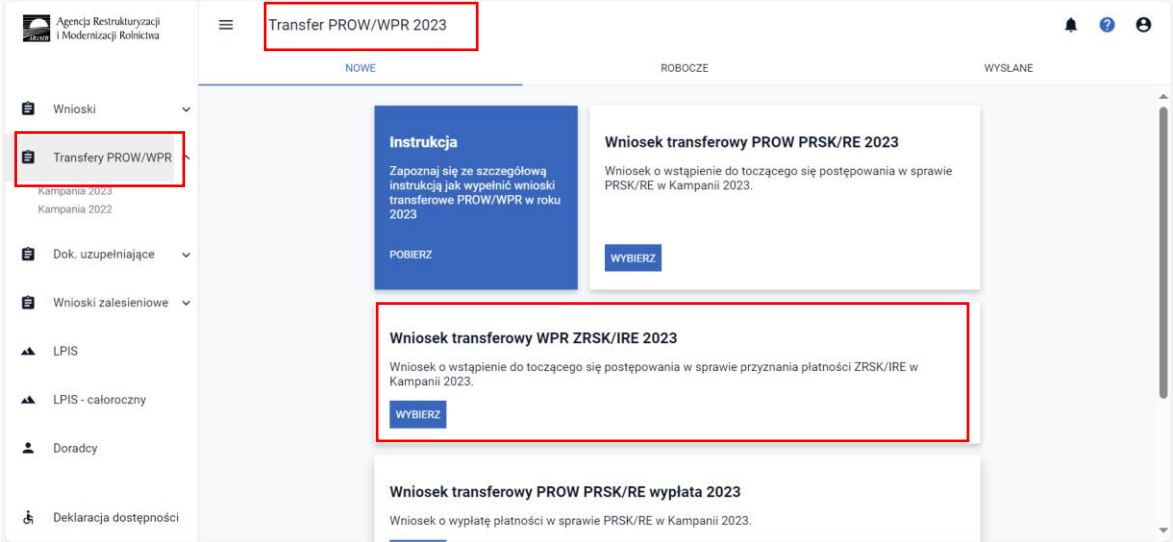

Z panelu bocznego należy wybrać zakładkę **Transfery PROW/WPR > Kampania 2023**

Następnie należy wybrać **Wniosek transferowy WPR ZRSK/IRE 2023.** Rodzaj przejmowanego przez rolnika zobowiązania (ZRSK 2327 lub RE 2327) rolnik określa w zakładce o nazwie **Przejmowane płatności**. Wniosek należy wypełnić etapowo, zgodnie z kolejnością zamieszczonych zakładek. Po wybraniu przycisku **WYBIERZ** aplikacja przekieruje rolnika do kreatora **Wniosku transferowego ZRSK/IRE**, gdzie możliwe będzie określenie danych i informacji dotyczących przejmowanego zobowiązania rolno-środowiskowo-klimatycznego WPR 2023-2027.

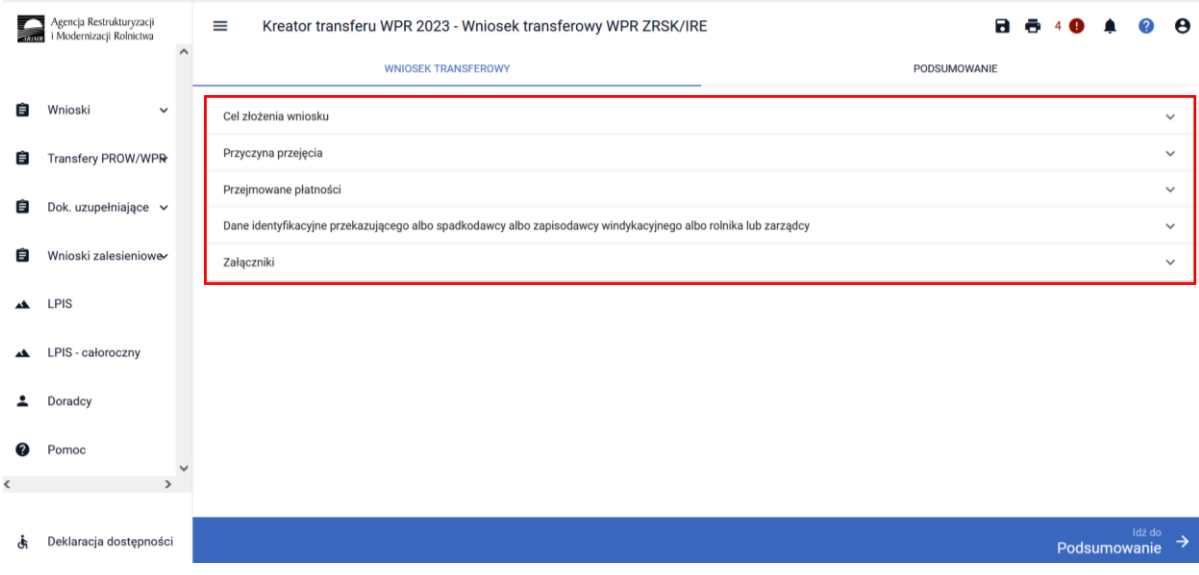

<span id="page-3-1"></span>1.1 Sekcja Cel złożenia wniosku.

Deklarację w ramach wniosku transferowego należy rozpocząć od określenia **CELU ZŁOŻENIA WNIOSKU.**

W przypadku, kiedy rolnik składa wniosek transferowy **WPR ZRSK/IRE**, w którym wykazuje przejęte zobowiązanie ZRSK 2327 lub IRE 2327, jako **CEL ZŁOŻENIA WNIOSKU** należy wybrać **WNIOSEK.**  Dokument z oznaczonym celem złożenia jako **WNIOSEK** będzie właściwy również w przypadku, gdy rolnik:

- − przejmuje dane zobowiązanie, a **daty zdarzenia**, czyli przeniesienia posiadania gruntów lub zwierząt **są różne**, np. przeniesienie posiadania gruntów objętych zobowiązaniem nastąpiło w kwietniu 2023 i w maju 2023;
- − przejmuje zobowiązanie **od kilku przekazujących**;
- − przejmuje zobowiązanie, a **powód (rodzaj) zdarzenia,** w wyniku którego następuje przejęcie zobowiązania jest inny, np. przeniesienie posiadania gruntów i przejęcie zobowiązania w wyniku śmierci przekazującego.

Cel **ZMIANA DO WNIOSKU** rolnik wybiera, gdy chce zmienić zakres danych wysłanych we WNIOSKU. Zmiana może dotyczyć np. daty zdarzenia (np. rolnik w wyniku pomyłki wprowadził inną datę przeniesienia posiadania gruntów niż wynika to z zawartej umowy), powierzchni przejętego zobowiązania, liczby przejętych zwierząt, numerów identyfikacyjnych zwierząt, określenia poprawnej rasy przejętych zwierząt.

**Przykład 1:** Rolnik przejął w posiadanie grunty objęte zobowiązaniem rolno-środowiskowoklimatycznym ZRSK 2327 w zakresie Interwencji 3. Ekstensywne użytkowanie łąk i pastwisk na obszarach Natura 2000 w kwietniu 2023 roku. W odniesieniu przejętych gruntów złożył wniosek transferowy ZRSK 2327 za 2023 rok. Następnie, w wyniku przeniesienia posiadania stada zwierząt w ramach Interwencji 6. Zachowanie zagrożonych zasobów genetycznych zwierząt w rolnictwie przejął we wrześniu kolejne zobowiązanie rolno-środowiskowo-klimatyczne ZRSK 2327. Właściwym do określenia celem złożenia wniosku w odniesieniu do zobowiązania dotyczącego stada zwierząt będzie **WNIOSEK**.

**Przykład 2.** Rolnik przejął w posiadanie grunty objęte zobowiązaniem rolno-środowiskowoklimatycznym w zakresie Interwencji 3. Ekstensywne użytkowanie łąk i pastwisk na obszarach Natura 2000 w kwietniu 2023 roku. W odniesieniu do przejętych gruntów złożył wniosek transferowy ZRSK 2327 za 2023 rok. Następnie, w wyniku przeniesienia posiadania innych gruntów rolnych objętych zobowiązaniem rolno-środowiskowo-klimatycznym w zakresie tego samego pakietu, Interwencji 3. Ekstensywne użytkowanie łąk i pastwisk na obszarach Natura 2000 w maju 2023 również przejął zobowiązanie rolno-środowisko-klimatyczne. Właściwym do określenia celem złożenia wniosku w odniesieniu do zobowiązania przejętego w maju 2023 roku będzie **WNIOSEK**.

**Przykład 3.** Rolnik przejął w posiadanie grunty objęte zobowiązaniem rolno-środowiskowoklimatycznym w zakresie Interwencji 3. Ekstensywne użytkowanie łąk i pastwisk na obszarach Natura 2000 w kwietniu 2023 roku. We maju 2023 roku od innego rolnika przejął inne zobowiązanie rolnośrodowiskowo-klimatyczne realizowane na gruntach. Właściwym do określenia celem złożenia wniosku w odniesieniu do zobowiązania przejętego w maju 2023 roku będzie **WNIOSEK**.

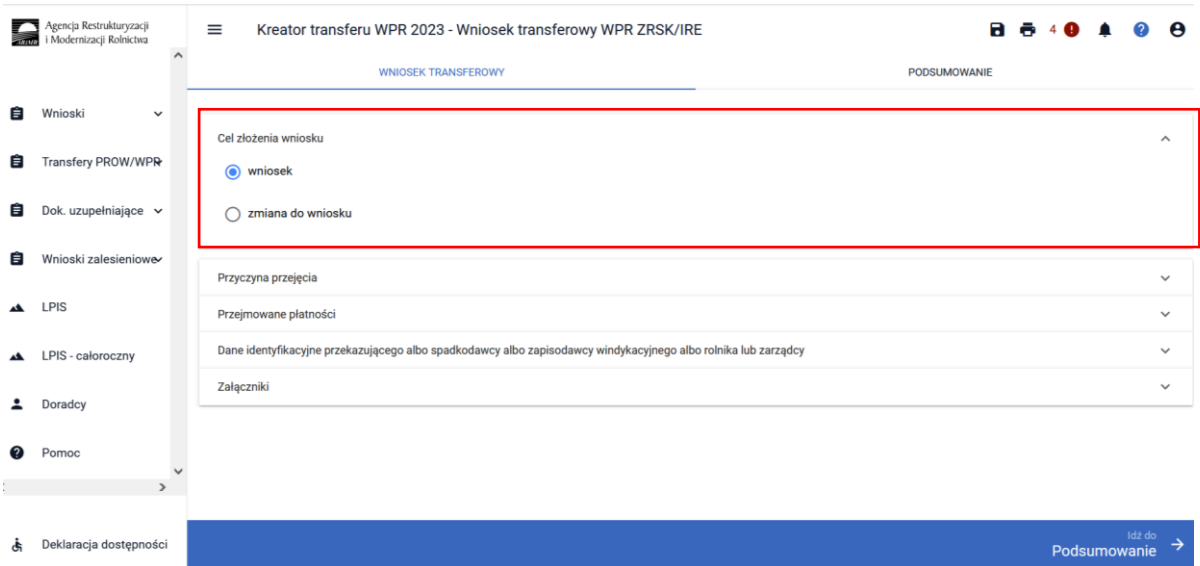

<span id="page-5-0"></span>1.2 Sekcja Przyczyna przejęcia.

W kolejnym kroku należy wskazać **PRZYCZYNĘ PRZEJĘCIA** zobowiązania rolno-środowiskowoklimatycznego.

Do wyboru dostępne są trzy opcje:

- ✓ Przeniesienie posiadania gruntów lub stada zwierząt ras lokalnych
- ✓ Śmierć rolnika
- ✓ Następstwo prawne

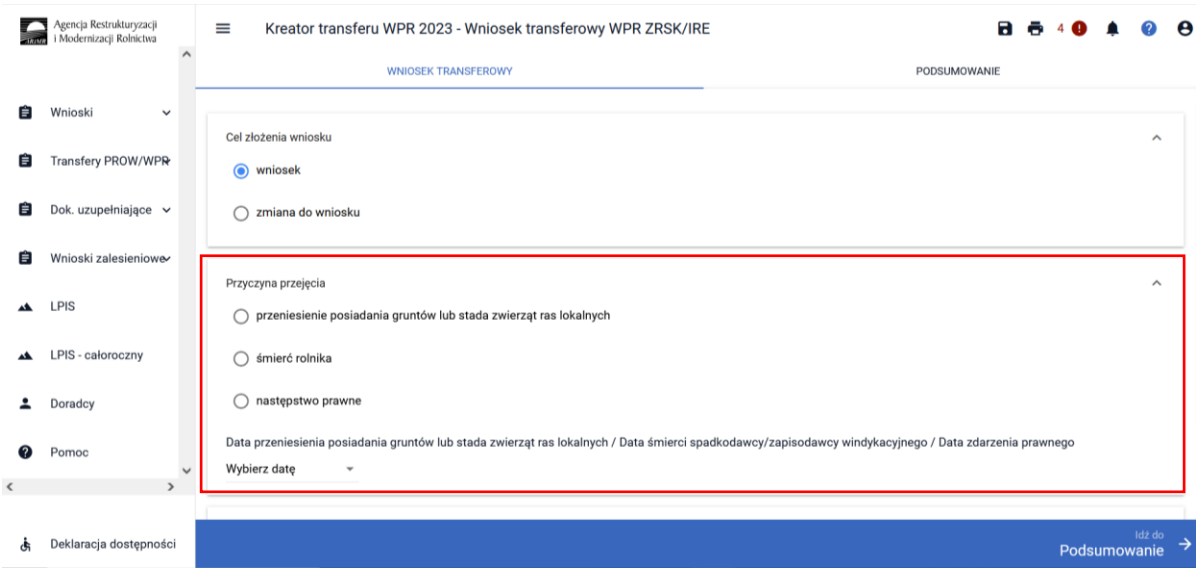

Po wybraniu przyczyny, w wyniku której nastąpiło przejęcie zobowiązania gruntów lub stada zwierząt ras lokalnych objętych zobowiązanie ZRSK 2327 należy wskazać **DATĘ ZDARZENIA,** w której nastąpiło przeniesienie posiadania gruntów lub stada zwierząt ras lokalnych, lub datę śmierci spadkodawcy/zapisodawcy windykacyjnego /datę zdarzenia prawnego w wyniku której nastąpiło przeniesienie posiadania.

Wskazanie daty odbywa się poprzez wybranie daty z rozwijalnego kalendarza, data może być również wprowadzona manualnie.

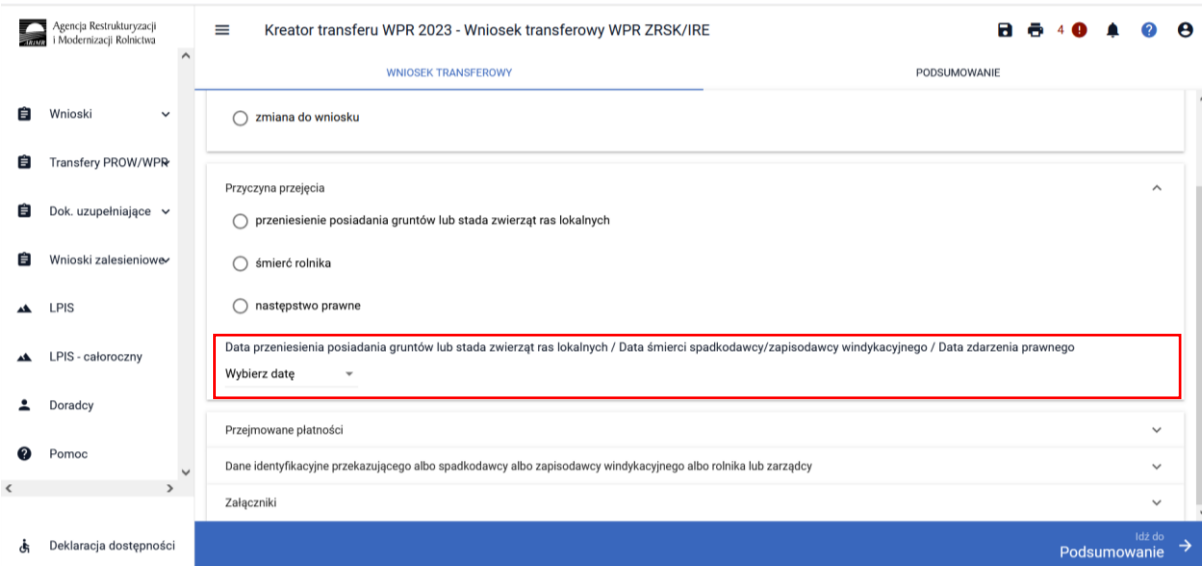

## <span id="page-6-0"></span>1.3 Sekcja Przejmowane płatności.

Kolejnym krokiem jest określenie w ramach jakiego zobowiązania są **PRZEJMOWANE PŁATNOŚCI**. Do wyboru dostępne są następujące rodzaje płatności

- ✓ Płatność rolno-środowiskowo-klimatyczna (WPR 2023-2027)
- ✓ Płatność ekologiczna (WPR 2023-2027)

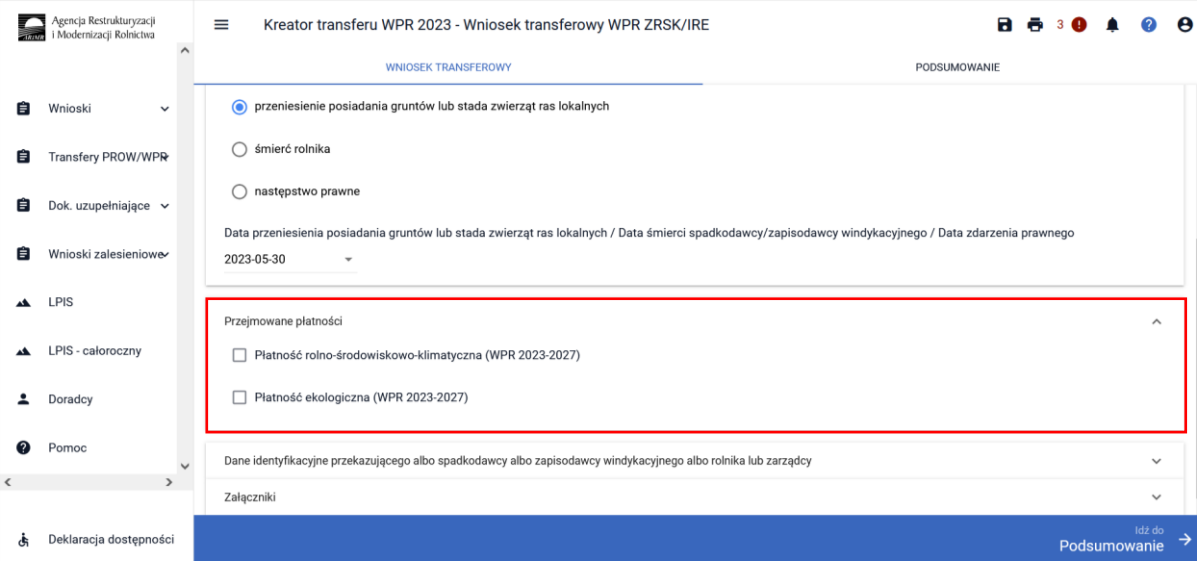

Po wskazaniu płatności rolno-środowiskowo-klimatycznej ZRSK 2327, w ramach której następuje przejęcie zobowiązania należy wskazać, czy jest to przejęcie zobowiązania w **CZĘŚCI** czy **W CAŁOŚCI.**

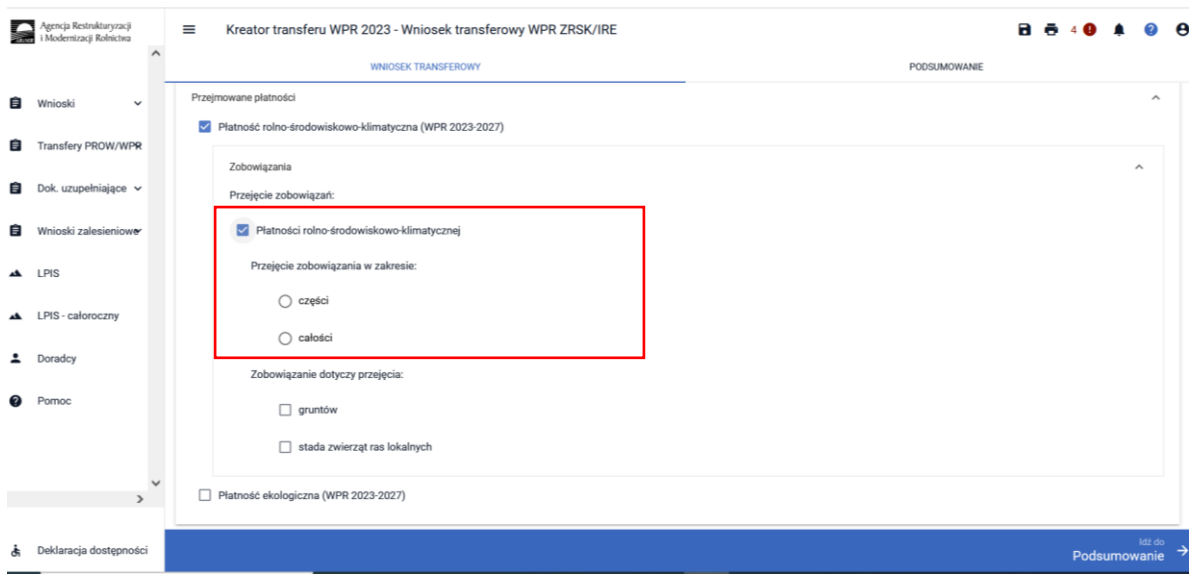

Następnie należy wskazać jakiego rodzaju zobowiązanie uległo przejęciu. W tym miejscu dostępne są do wyboru następujące opcje:

- ✓ Gruntów
- ✓ Stada zwierząt ras lokalnych

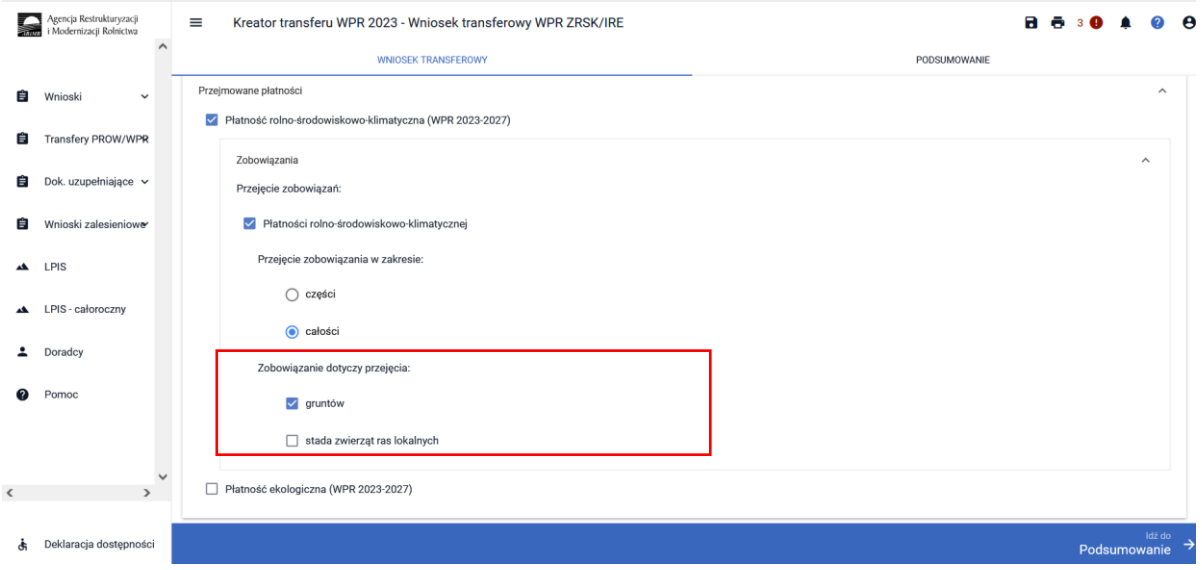

Zobowiązanie dotyczy przejęcia:

- $\checkmark$  gruntów należy wskazać w przypadku, kiedy w ramach płatności rolno-środowiskowoklimatycznych przejmowane jest zobowiązanie realizowane na gruntach – Interwencja 1, 2, 3, 4, 5, 7, lub
- ✓ stada zwierząt ras lokalnych należy wskazać w przypadku, kiedy przeniesienie posiadania dotyczy zwierząt w ramach Interwencji 6. Zachowanie zagrożonych zasobów genetycznych zwierząt w rolnictwie w ramach płatności rolno-środowiskowo-klimatycznych.

#### <span id="page-8-0"></span>1.3.1 PRZEJĘCIE GRUNTÓW.

W przypadku, kiedy transferowi podlega zobowiązanie do gruntów w ramach płatności rolnośrodowiskowo-klimatycznej ZRSK 2327 wówczas należy wybrać checkbox "gruntów"

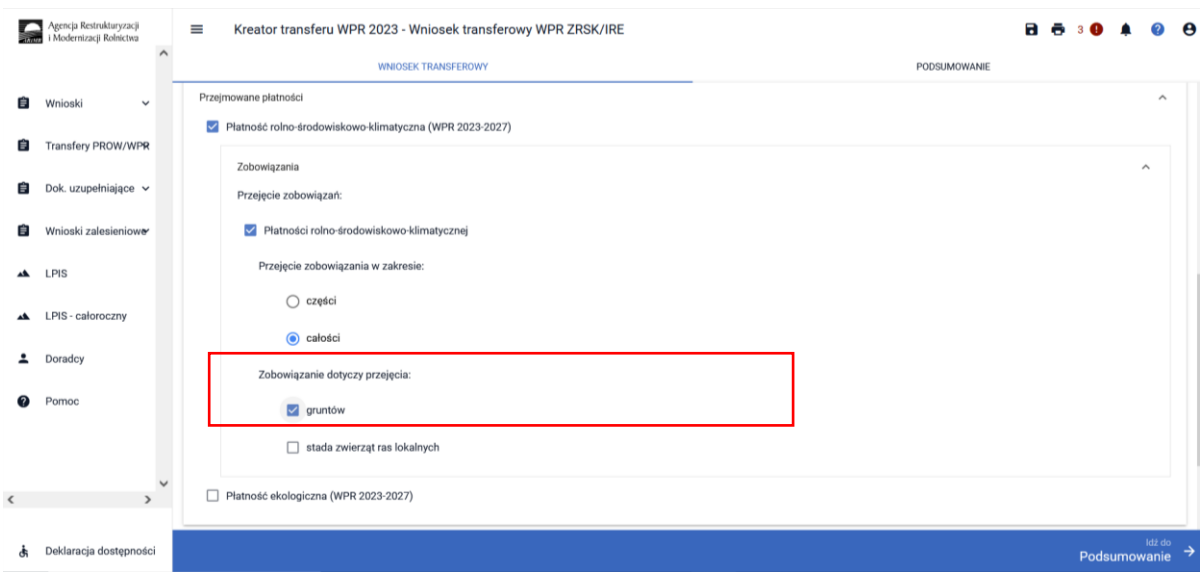

Wówczas uaktywni się zakładka działki ewidencyjne, gdzie należy wprowadzić dane dotyczące przejmowanych gruntów.

#### <span id="page-8-1"></span>1.3.2 PRZEJĘCIE DOTYCZĄCE STADA ZWIERZĄT RAS LOKALNYCH.

W przypadku wybrania opcji przejęcia zobowiązania lokalnych ras zwierząt aplikacja wyświetli formatkę, gdzie możliwe jest wprowadzenie zwierząt objętych zobowiązaniem rolno-środowiskowoklimatycznym WPR 2023-2027.

Do wyboru dostępne są następujące opcje:

- ❖ Zobowiązanie do bydła
- ❖ Zobowiązanie do koni
- ❖ Zobowiązanie do owiec
- ❖ Zobowiązanie do świń
- ❖ Zobowiązanie do kóz

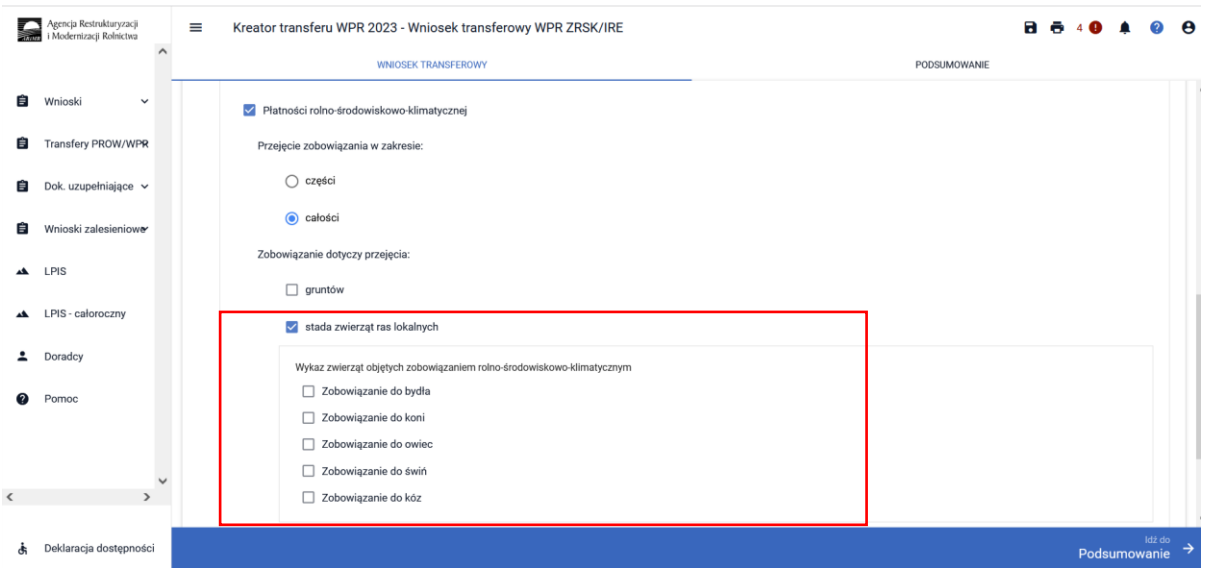

W przypadku, kiedy transferowi podlega również płatność do "buhaja" należy zaznaczyć checkbox "**Udostępnianie samców w celu pozyskania nasienia**"

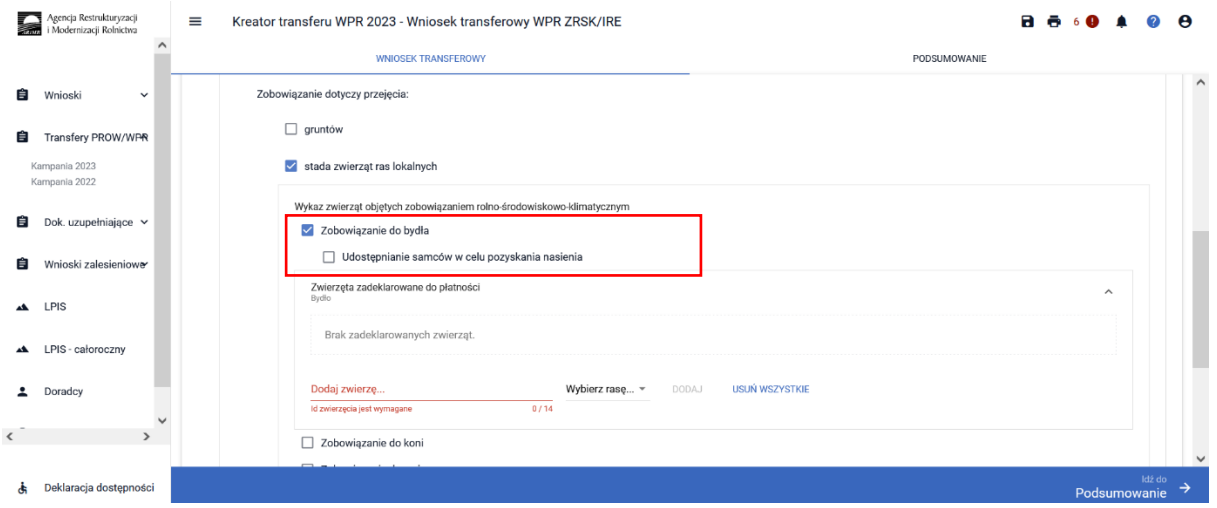

Wybór zobowiązania w ramach zwierząt spowoduje wyświetlenie pola, w którym należy wskazać numer identyfikacyjny przejmowanego zwierzęcia oraz jego rasę,

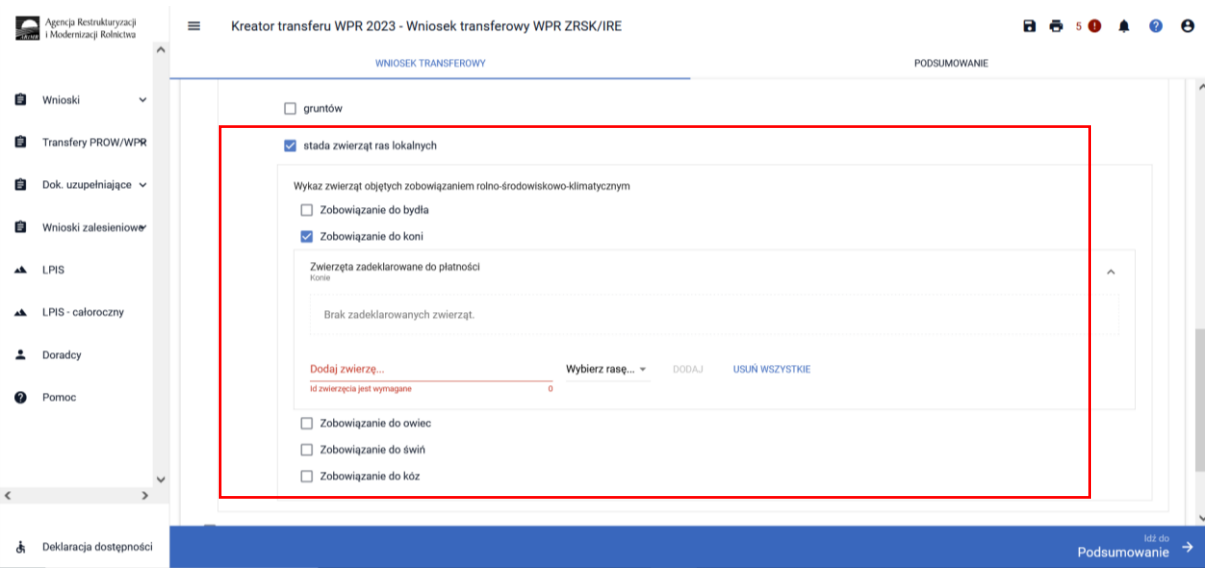

a w przypadku zobowiązania do świń dodatkowo należy wskazać liczbę przejmowanych zwierząt objętych zobowiązaniem rolno-środowiskowo-klimatycznym ZRSK 2327.

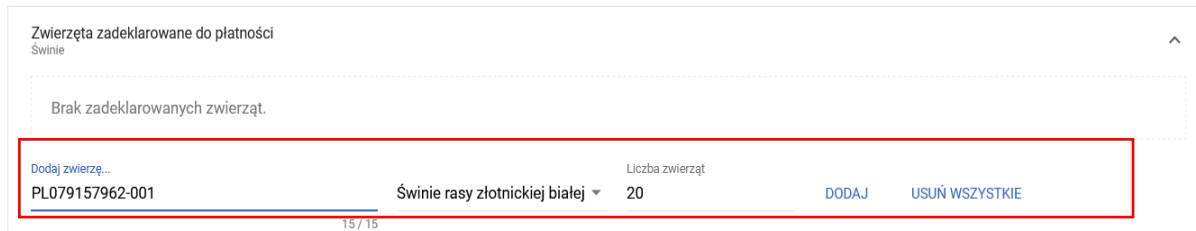

Po wprowadzeniu wszystkich danych dotyczących zwierząt objętych zobowiązaniem możliwe będzie użycie przycisku **DODAJ**, wówczas wskazane zwierzę zostanie dodane do wykazu zwierząt objętych zobowiązaniem rolno-środowiskowo-klimatycznym 2327.

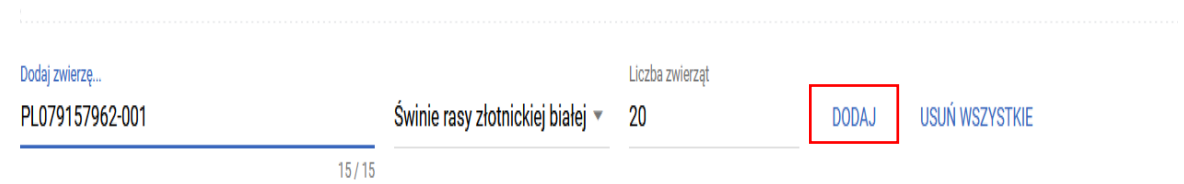

Liczba zwierząt objętych zobowiązaniem w ramach przejętego zobowiązania widoczna jest przy każdej opcji zwierząt. **Uwaga:** w przypadku świń widoczna jest liczba przejmowanych zwierząt) w danym stadzie (stado to zwierzęta tej samej rasy, a w przypadku bydła tej samej rasy i tego samego kierunku użytkowania – mlecznego lub mięsnego).

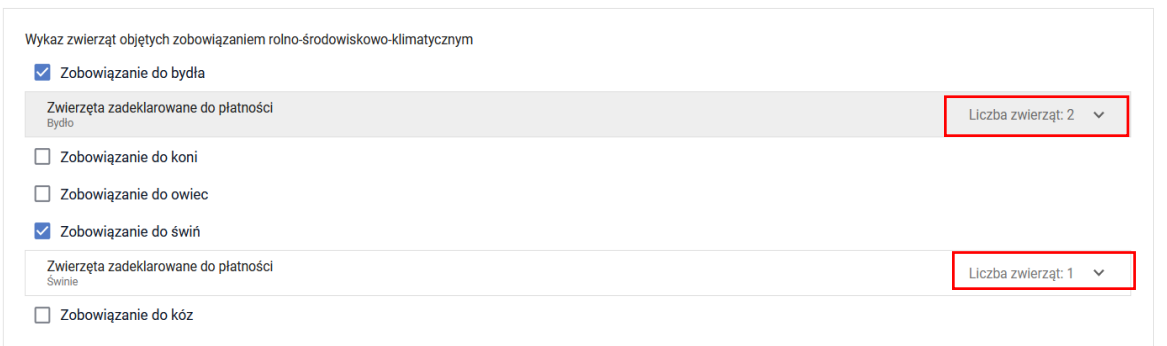

# <span id="page-11-0"></span>1.4 Sekcja Dane identyfikacyjne przekazującego albo spadkodawcy albo zapisodawcy windykacyjnego albo rolnika lub zarządcy.

Po uzupełnieniu sekcji dotyczącej przejmowanych zobowiązań należy przejść do sekcji dane identyfikacyjne przekazującego albo spadkodawcy albo zapisodawcy windykacyjnego albo rolnika lub zarządcy. W ramach tej sekcji należy uzupełnić dane w zakresie:

- ❖ Numer producenta
- ❖ Nazwisko/nazwa pełna
- ❖ Imię/nazwa skrócona

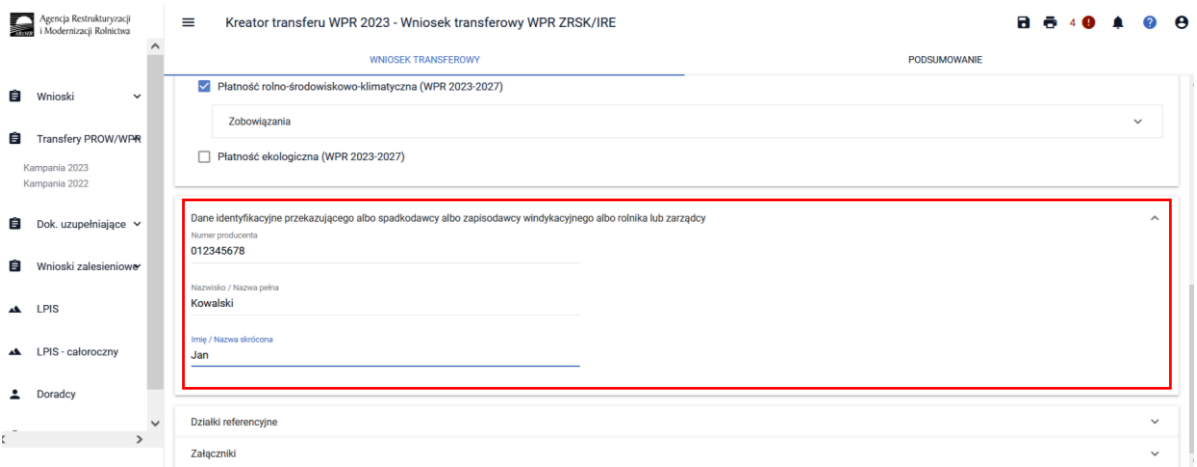

### <span id="page-11-1"></span>1.5 Sekcja Działki referencyjne.

Sekcja **DZIAŁKI REFERENCYJNE** powinna zostać uzupełniona w przypadku, kiedy przejęciu podlegają działki rolne, na których będzie realizowane zobowiązanie rolno-środowiskowo-klimatyczne. W tym celu należy użyć przycisku **DODAJ DZIAŁKĘ**.

W przypadku, kiedy rolnik przejmuje tylko zobowiązanie w zakresie Interwencji 6. Zachowanie zagrożonych zasobów genetycznych zwierząt w rolnictwie i w danym roku nie ubiegał się o przyznanie innych płatności obszarowych np. płatności bezpośrednich, czy płatności ONW), to celem wykazania spełnienia warunku posiadania co najmniej 1 ha użytków rolnych w gospodarstwie rolnik dodatkowo wraz wnioskiem W-2/1003 przesyła skan dokumentu **Wykaz posiadanych gruntów.**

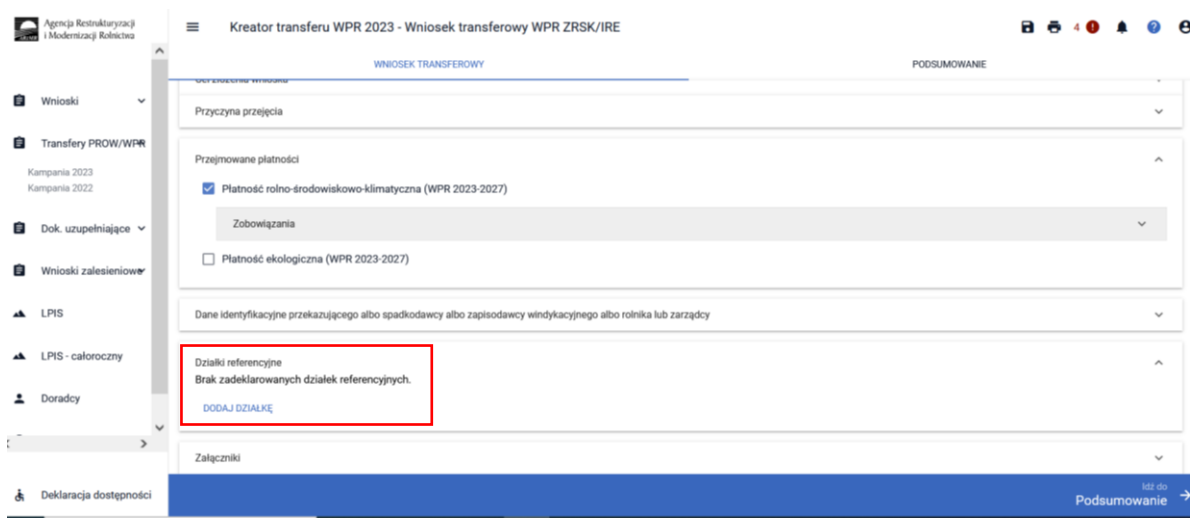

Aplikacja uaktywni okno dotyczące wyszukiwania działek ewidencyjnych. Dodanie działki ewidencyjnej możliwe jest na dwa sposoby:

❖ Wskazanie pełnego identyfikatora (terytu) działki ewidencyjnej

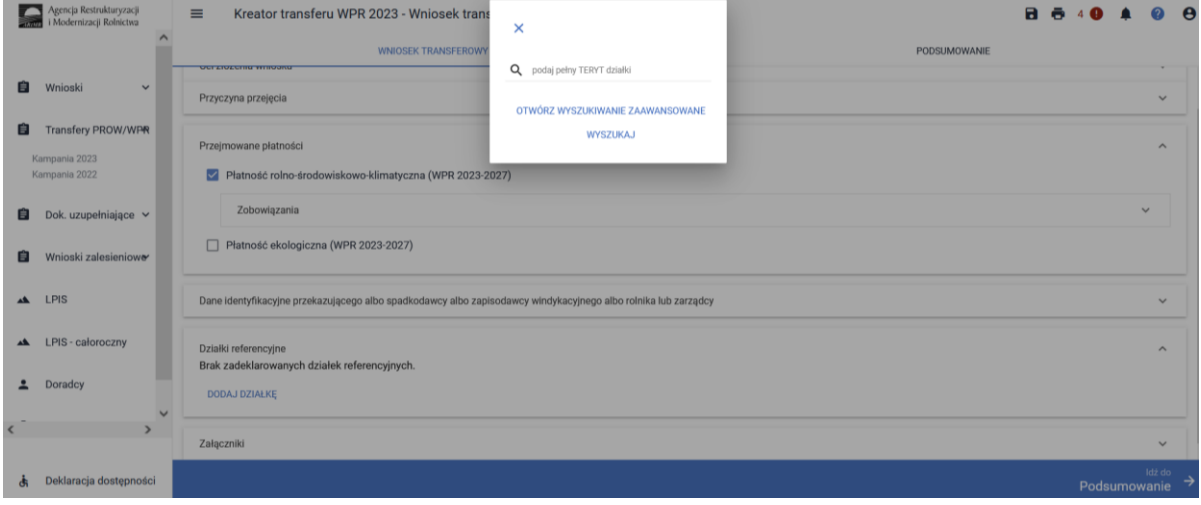

❖ Wyszukiwanie zaawansowane

Użycie przycisku **WYSZUKIWANIE ZAAWANSOWANE** spowoduje wyświetlenie w aplikacji komunikatu informacyjnego o treści:

"*Zaawansowane wyszukiwanie danych działek referencyjnych będzie wymagało pobrania dodatkowych danych przez aplikację. Może to chwilę potrwać. Jeżeli znasz/posiadasz pełny numer działki referencyjnej użyj standardowego wyszukiwania danych, w przeciwnym wypadku użyj zaawansowanego wyszukiwania. Czy chcesz kontynuować?*"

Należy użyć przycisku **KONTYNUUJ**

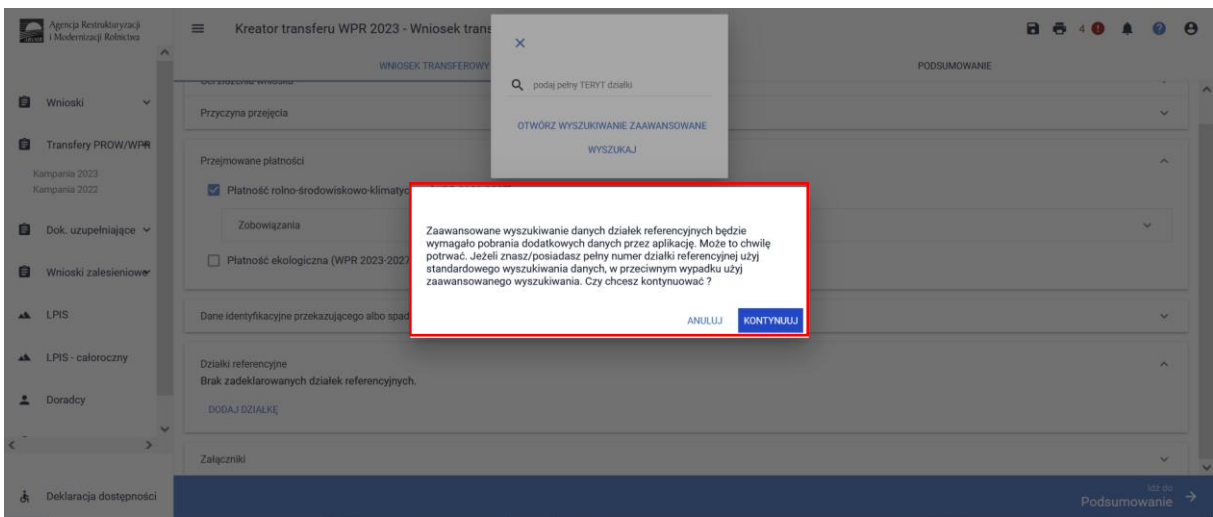

W ramach wyszukiwania zaawansowanego należy wskazać:

- ✓ Nazwę województwa
- ✓ Nazwę powiatu
- ✓ Nazwę gminy
- ✓ Nazwę obrębu
- ✓ Numer obrębu
- ✓ Numer arkusza mapy
- ✓ Numer działki

Podczas wyszukiwania aplikacja zawęża wyszukiwanie do wskazanego województwa.

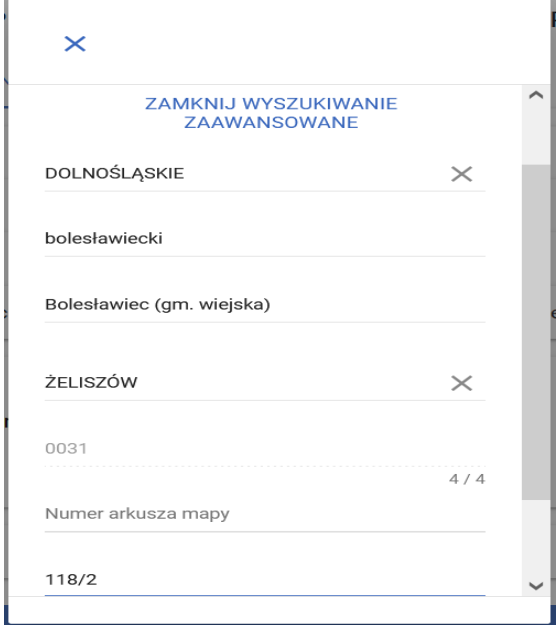

Po wyszukaniu działki ewidencyjnej należy wskazać następujące dane:

❖ Numer wariantu interwencji realizowanej w ramach płatności rolno-środowiskowoklimatycznej na danej działce referencyjnej. Jeżeli zostało wskazane przejęcie gruntów rolnych w ramach płatności rolno-środowiskowo-klimatycznej do wyboru będą tylko pakiety/warianty w ramach tej płatności.

- ❖ Powierzchnia użytków rolnych na działce referencyjnej wyrażoną w hektarach z dokładnością do ara.
- ❖ Powierzchnia obszarów przyrodniczych na działce referencyjnej ogółem wyrażoną w hektarach z dokładnością do ara.
- ❖ Rok zakończenia realizacji zobowiązania rolno-środowiskowo-klimatycznego WPR 2327.

#### **Uwaga!**

**Aby dodać działkę ewidencyjną do wniosku transferowego ZRSK 2327 należy wprowadzić wszystkie powyższe dane. W przypadku, kiedy transferowi podlegają np. tylko użytki rolne wówczas w polu powierzchnia obszarów przyrodniczych należy wstawić wartość 0.** 

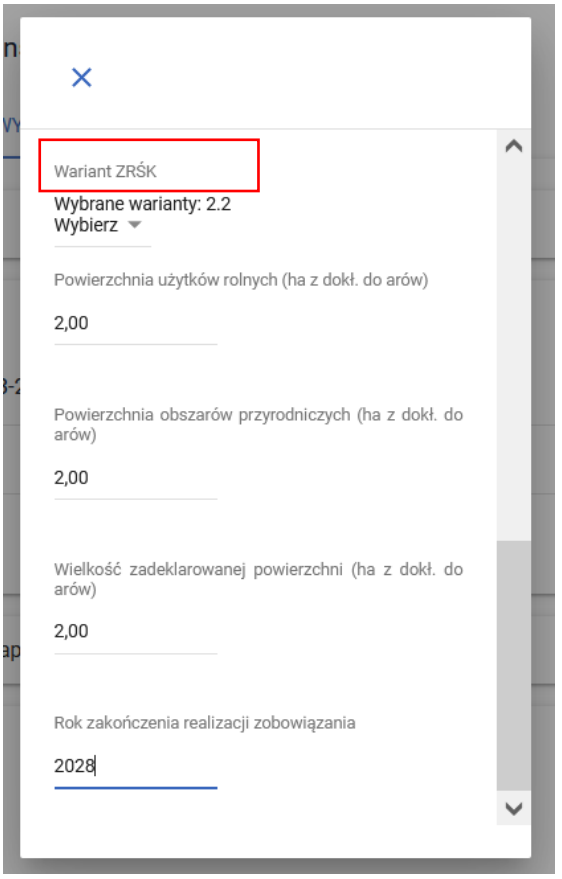

Wskazanie wszystkich danych w ramach działki ewidencyjnej uaktywni przycisk **Dodaj**. Jego użycie spodowuje dodanie działki ewidencyjnej do wykazu działek ewidencyjnych objętych zobowiązaniem rolno-środowiskowo-klimatycznym WPR 2327, na których będzie realizowane zobowiązanie rolnośrodowiskowo-klimatyczne WPR 2023-2027.

#### **Uwaga:**

Rolnik, który przejmuje zobowiązanie rolno-środowiskowo-klimatyczne ZRSK 2327 w zakresie Interwencji 6 Zachowanie zagrożonych zasobów genetycznych zwierząt w rolnictwie, musi spełnić warunek posiadania minimum 1 ha użytków rolnych w gospodarstwie. Jeżeli rolnik nie ubiega się w danym roku o inne rodzaje płatności obszarowych, np. płatności bezpośrednie lub płatności ONW, musi do wniosku W-2/1003 dołączyć **Wykaz posiadanych gruntów** na którym należy wskazać powierzchnię posiadanych w gospodarstwie użytków rolnych na działkach referencyjnych wchodzących w skład jego

gospodarstwa. W celu dodania załącznika należy przejść do sekcji załączniki i wybrać załącznik Z0031 - Inny dokument.

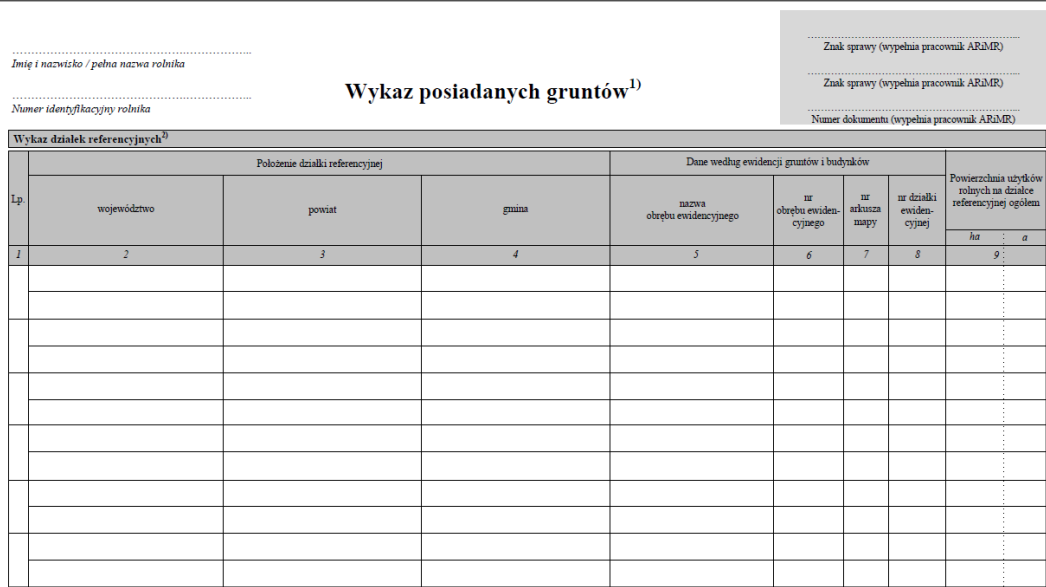

Oświadczam, że znane mi są skutki składania fałszywych oświadczeń, wynikające z art. 297 § 1 i § 2 Kodeksu karnego (Dz. U. z 2022 r., poz. 1138, z późn.zm.).

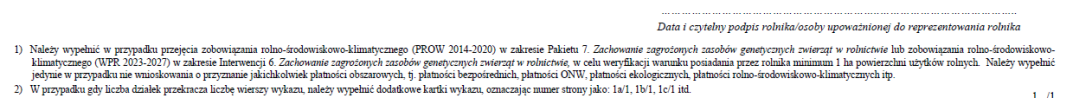

## <span id="page-15-0"></span>1.6 Sekcja Załączniki.

W ramach tej sekcji możliwe jest dodanie załączników niezbędnych do obsługi wniosku transferowego. W tym celu należy rozwinąć zakładkę **ZAŁĄCZNIKI** z rozwijalnej listy wybrać odpowiedni typ załącznika, następnie ze swojej stacji roboczej należy wskazać plik których należy przesłać.

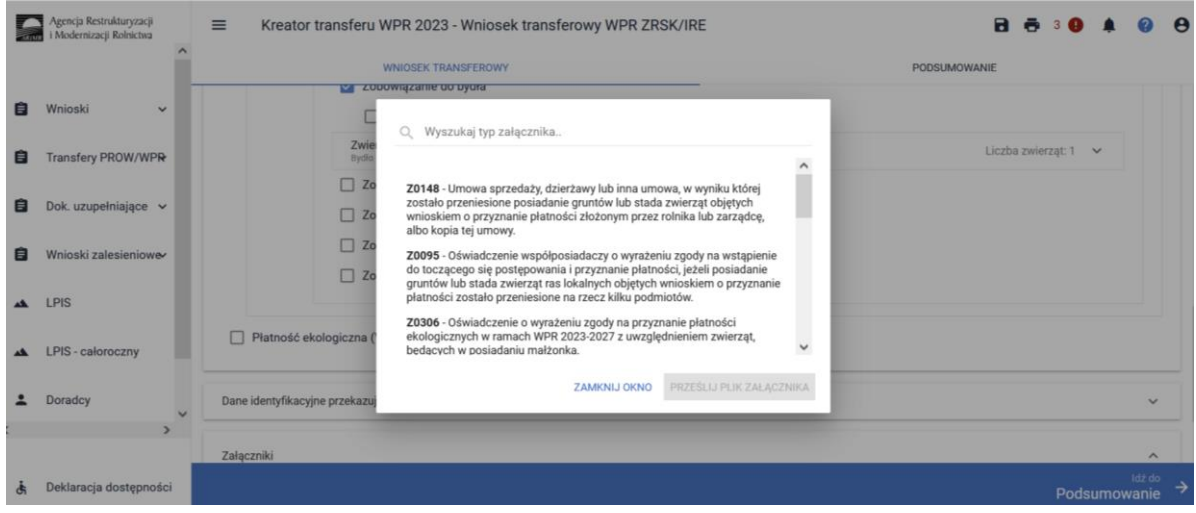

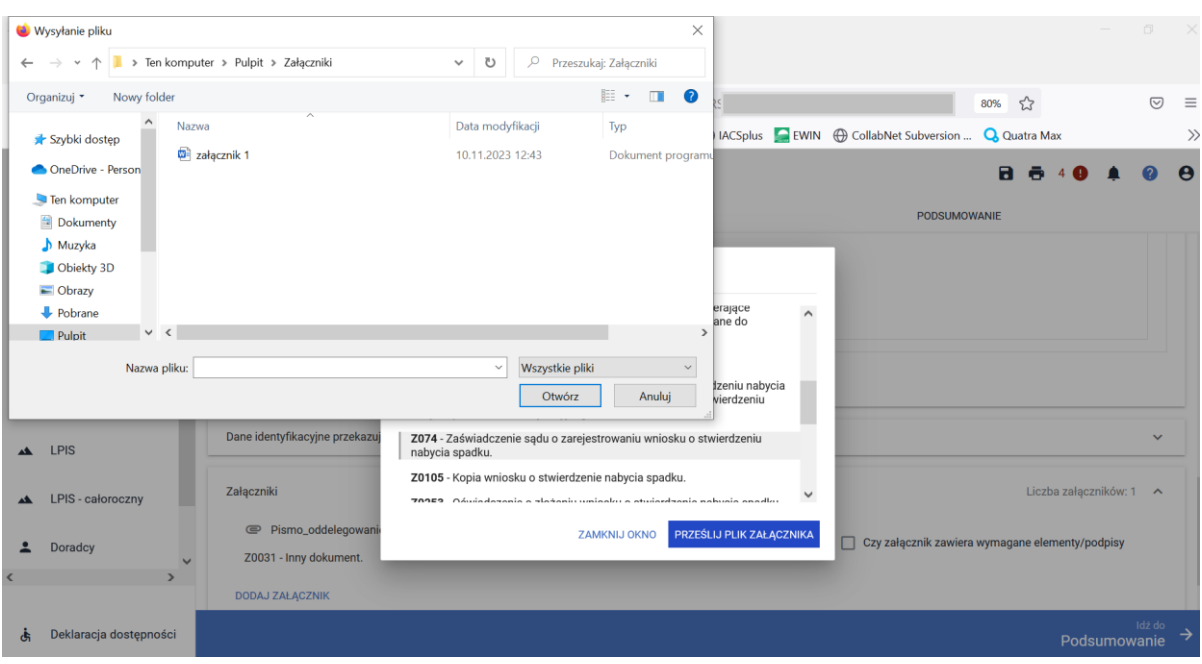

Wykaz załączników składanych w przypadku przeniesienia posiadania gruntów lub stada zwierząt ras lokalnych w ramach płatności rolno-środowiskowo-klimatycznej ZRSK 2327:

- ➢ Umowa sprzedaży, dzierżawy lub inna umowa, w wyniku której zostało przeniesione posiadanie gruntów lub stada zwierząt objętych wnioskiem o przyznanie płatności, złożonym przez rolnika lub zarządcę albo kopia tej umowy.
- ➢ Oświadczenie współposiadaczy o wyrażeniu zgody na wstąpienie do toczącego się postępowania i przyznania płatności, jeżeli posiadanie gruntów lub stada zwierząt ras lokalnych objętych wnioskiem o przyznanie płatności zostało przeniesione na rzecz kilku podmiotów.
- $\triangleright$  Kopia dokumentu obejmującego oświadczenia zawierające wskazanie zwierząt ras lokalnych, jakie zostały zakwalifikowane do programu ochrony zasobów genetycznych ras lokalnych (dotyczy tylko Interwencji 6, dokument pozyskiwany z Instytutu Zootechniki).

Wykaz załączników składanych w przypadku śmierci rolnika w ramach płatności rolno-środowiskowoklimatycznej ZRSK 2327:

- ➢ Odpis prawomocnego postanowienia sądu o stwierdzeniu nabycia spadku albo odpis prawomocnego postanowienia sądu o stwierdzeniu nabycia przedmiotu windykacyjnego.
- ➢ Zaświadczenie sądu o zarejestrowaniu wniosku o stwierdzeniu nabycia spadku.
- ➢ Kopia wniosku o stwierdzenie nabycia spadku.
- ➢ Oświadczenie o złożeniu wniosku o stwierdzenie nabycia spadku lub przedmiotu zapisu windykacyjnego (**Uwaga**: Załącznik składany w przypadku, gdy nie zostało zakończone postępowanie sądowe o stwierdzenie nabycia spadku lub zapisu windykacyjnego).
- ➢ Zarejestrowany akt poświadczenia dziedziczenia sporządzony przez notariusza.
- $\triangleright$  Oświadczenie pozostałych spadkobierców lub zapisobierców windykacyjnych o wyrażeniu zgody na wstąpienie do toczącego się postępowania i przyznanie płatności

➢ Kopia dokumentu obejmującego oświadczenia zawierające wskazanie zwierząt ras lokalnych, jakie zostały zakwalifikowane do programu ochrony zasobów genetycznych ras lokalnych (dotyczy tylko Interwencji 6 dokument pozyskiwany z Instytutu Zootechniki).

Wykaz załączników składanych w przypadku następstwa prawnego w ramach płatności rolnośrodowiskowo-klimatycznej ZRSK 2327:

- $\triangleright$  Dokument potwierdzający zaistnienie następstwa prawnego albo kopia tego dokumentu
- ➢ Kopia dokumentu obejmującego oświadczenia zawierające wskazanie zwierząt ras lokalnych, jakie zostały zakwalifikowane do programu ochrony zasobów genetycznych ras lokalnych (dotyczy tylko Interwencji 6 dokument pozyskiwany z Instytutu Zootechniki).

W każdym przypadku, kiedy zaistnieje konieczność dołączenia do wniosku innego załącznika należy wybrać z listy załączników typ załącznika "Inny dokument."

## <span id="page-17-0"></span>1.7 Zakładka Podsumowanie, wydruk oraz wysłanie wniosku

W zakładce podsumowanie znajdują się dane wprowadzone w ramach wniosku. Dane nie są edytowalne. Przed wysłaniem Wniosku o wstąpienie do toczącego się postępowania w ramach płatności rolno-środowiskowo-klimatycznych ZRSK 2327 należy sprawdzić wszystkie dane oraz potwierdzić poprawność danych, jeżeli dane są prawidłowe, wniosek może zostać wysłany do ARiMR.

Zapis i wydruk Wniosku o wstąpienie do toczącego się postępowania w sprawie płatności rolnośrodowiskowo-klimatycznej (W-2/1003) dostępny jest na każdym etapie jego wprowadzania.

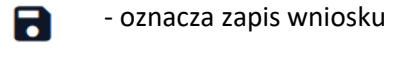

- oznacza wydruk wniosku.

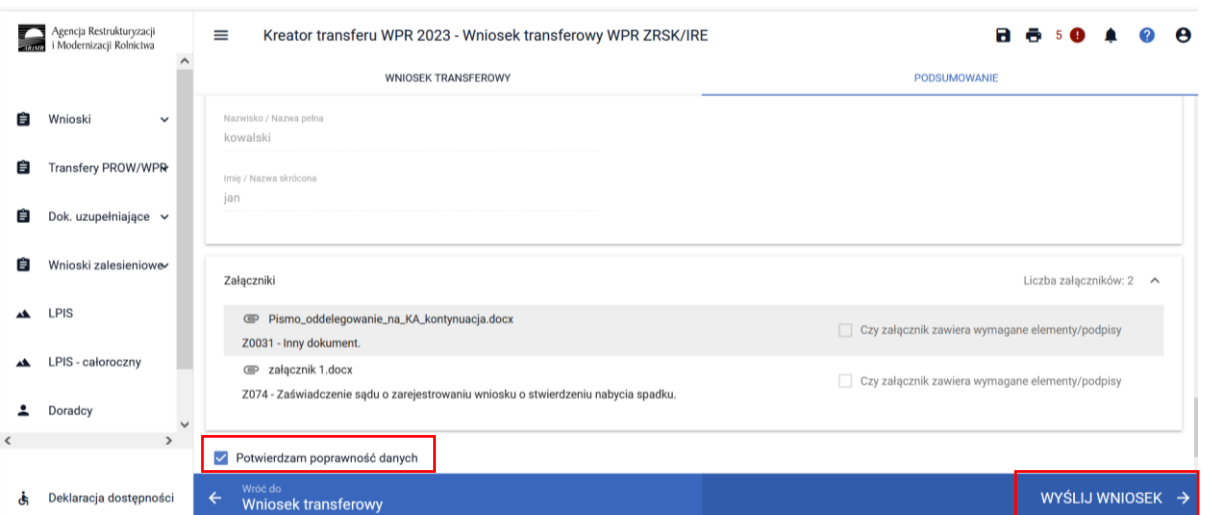

Wniosek wysłany do ARiMR będzie widoczny w zakładce **WYSŁANE**.

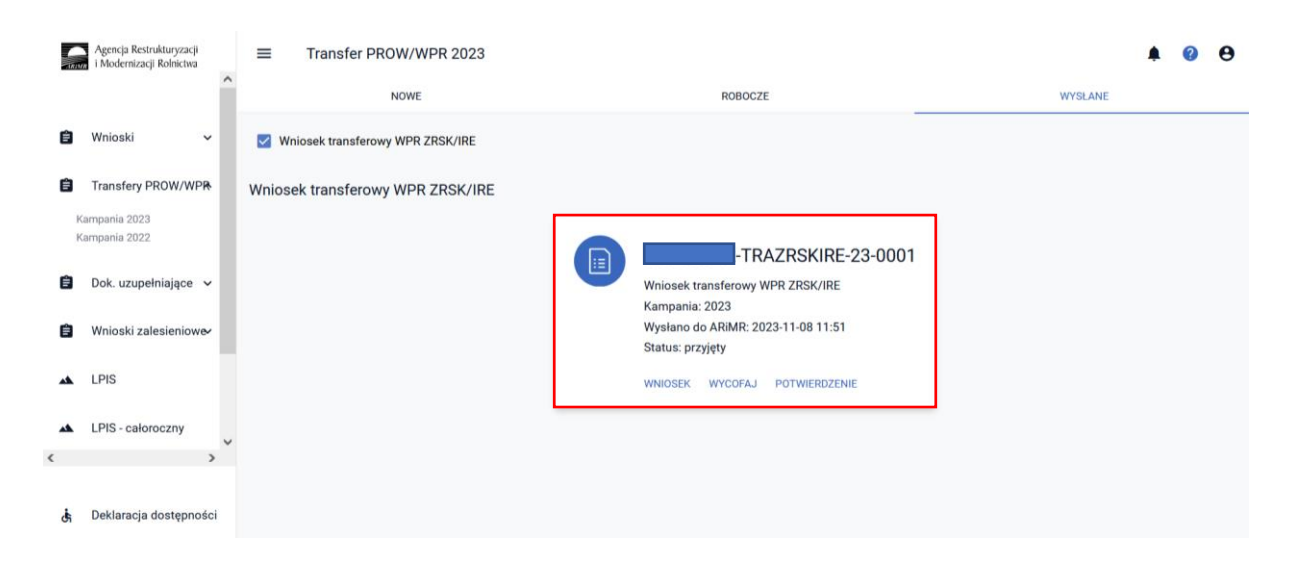

Po wysłaniu wniosku o wstąpienie do toczącego się postępowania w ramach płatności rolnośrodowiskowo-klimatycznej ZRSK 2327 do ARiMR możliwe jest pobranie potwierdzenia przyjęcia wniosku transferowego i zapisanie go na własnej stacji komputerowej.

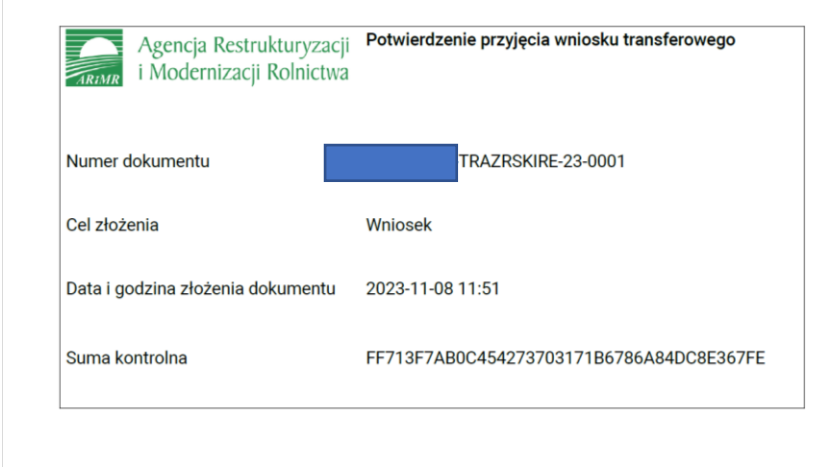

<span id="page-18-0"></span>2 Wstąpienie do toczącego się postępowania w sprawie płatności ekologicznej WPR 2327.

Z panelu bocznego należy wybrać zakładkę **Transfery PROW/WPR** oraz wybrać **Wniosek transferowy WPR ZRSK/IRE 2023** 

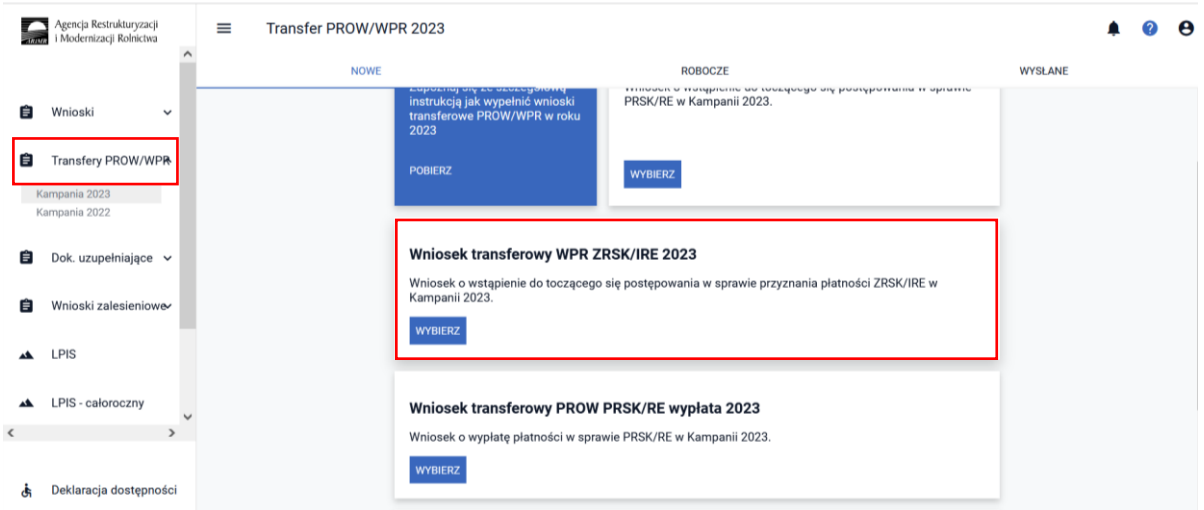

Po wybraniu przycisku **WYBIERZ** aplikacja przekieruje nas do kreatora **Wniosku transferowego ZRSK/IRE,** gdzie możliwe będzie określenie danych i informacji dotyczących przejmowanego zobowiązania ekologicznego WPR 2023- 2027.

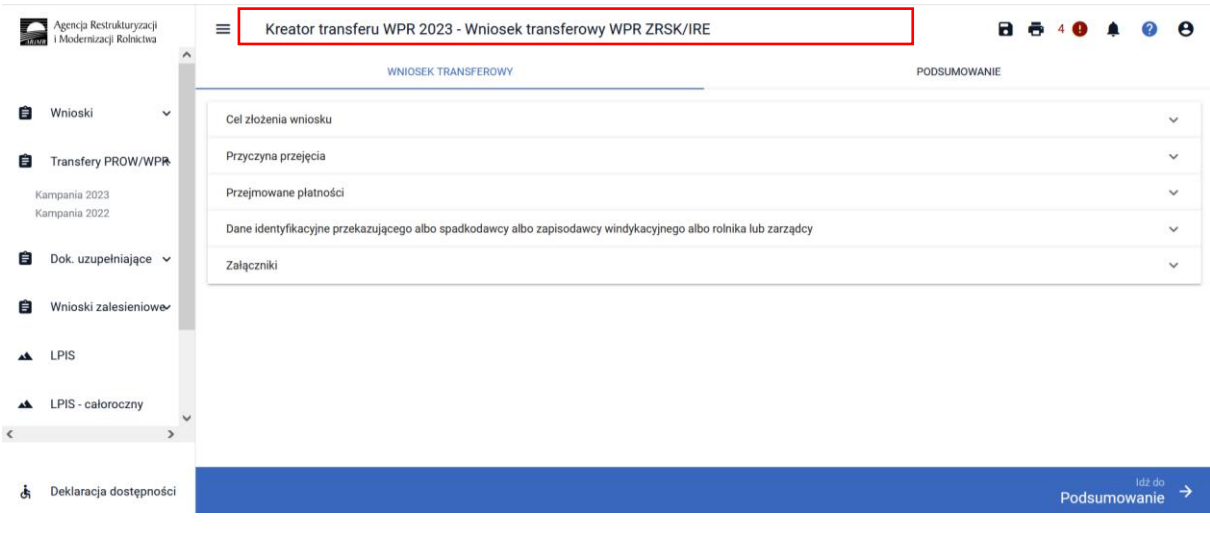

### <span id="page-19-0"></span>2.1 Sekcja Cel złożenia wniosku.

Deklarację w ramach wniosku transferowego należy rozpocząć od określenia **CELU ZŁOŻENIA WNIOSKU**

W przypadku, kiedy rolnik składa wniosek transferowy WPR IRE 2327, w którym wykazuje przejęte zobowiązanie IRE 2327, jako **CEL ZŁOŻENIA WNIOSKU** należy wybrać **WNIOSEK.** Dokument z celem złożenia **WNIOSEK** jest właściwy, gdy rolnik:

- − przejmuje dane zobowiązanie, a **daty zdarzenia**, czyli np. przeniesienia posiadania gruntów **są różne**, np. przeniesienie posiadania gruntów objętych zobowiązaniem nastąpiło w maju 2023 i we wrześniu;
- − przejmuje zobowiązanie **od kilku przekazujących**;

− przejmuje zobowiązanie, a **powód (rodzaj) zdarzenia,** w wyniku którego następuje przejęcie zobowiązania jest inny, np. przeniesienie posiadania gruntów i przejęcie zobowiązania w wyniku śmierci przekazującego.

Cel **ZMIANA DO WNIOSKU** rolnik wybiera, gdy chce zmienić zakres danych wysłanych we WNIOSKU. Zmiana może dotyczyć np. daty zdarzenia (np. rolnik w wyniku pomyłki wprowadził inną datę przeniesienia posiadania gruntów niż wynika to z zawartej umowy), powierzchni przejętego zobowiązania, rodzaju przejętego zobowiązania (pakiet/wariant).

**Przykład 1:** Rolnik przejął w posiadanie grunty objęte zobowiązaniem ekologicznym WPR 2023-2027 w zakresie Pakietu 2. Uprawy warzywne w kwietniu 2023 roku. W odniesieniu przejętych gruntów złożył wniosek transferowy IRE 2327 za 2023 rok. Następnie w maju 2023, od tego samego rolnika przejmuje inne grunty rolne objęte zobowiązaniem ekologicznym w zakresie tego samego pakietu, Pakietu 2. Uprawy warzywne. Właściwym do określenia celem złożenia wniosku w odniesieniu do zobowiązania przejętego w sierpniu 2023 roku będzie WNIOSEK.

**Przykład 2.** Rolnik przejął w posiadanie grunty objęte zobowiązaniem ekologicznym WPR 2023-2027 w zakresie Pakietu 1. Uprawy rolnicze w 14 maja 2023 roku. Następnie 20 maja 2023 roku od innego rolnika przejął zobowiązanie ekologiczne WPR 2023-2027 w zakresie Pakietu 6. Ekstensywne uprawy sadownicze. Właściwym do określenia celem złożenia wniosku w odniesieniu do zobowiązania przejętego we wrześniu 2023 roku będzie **WNIOSEK**.

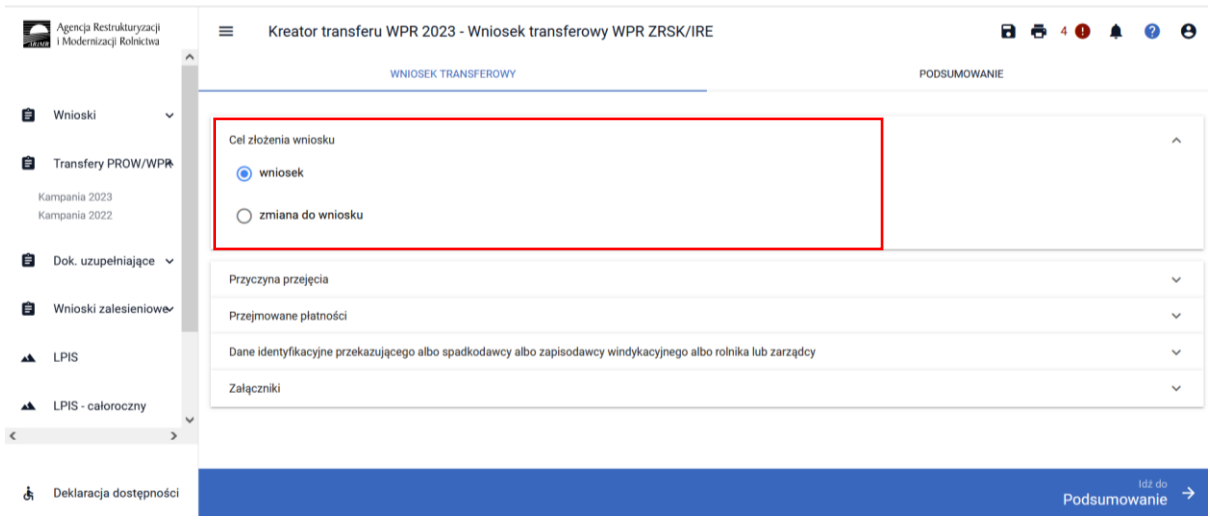

Cel **ZMIANA DO WNIOSKU** należy wybrać w przypadku zmiany danych w wysłanym już wniosku o wstąpienie do toczącego się postępowania (W-2/1003) za dany rok.

## <span id="page-20-0"></span>2.2 Sekcja Przyczyna przejęcia.

W kolejnym kroku należy wskazać **PRZYCZYNĘ PRZEJĘCIA** zobowiązania ekologicznej. Do wyboru dostępne są trzy opcje:

- ✓ Przeniesienie posiadania gruntów lub stada zwierząt ras lokalnych
- ✓ Śmierć rolnika
- ✓ Następstwo prawne

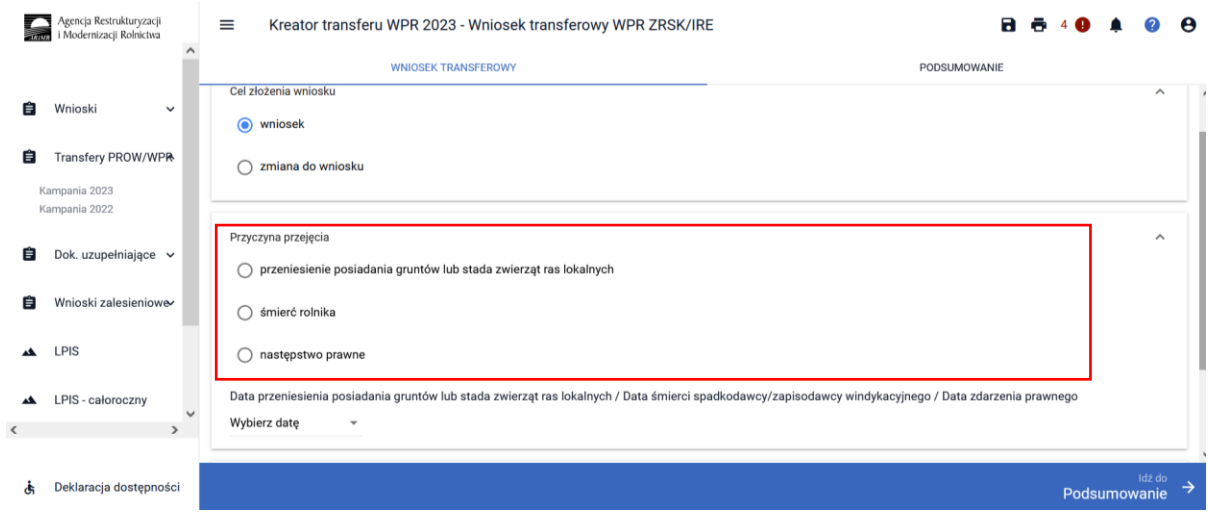

Po wybraniu przyczyny, w wyniku której nastąpiło przejęcie zobowiązania do gruntów należy wskazać **DATĘ ZDARZENIA,** w której nastąpiło przeniesienie posiadania gruntów lub datę śmierci spadkodawcy/zapisodawcy windykacyjnego /datę zdarzenia prawnego w wyniku której nastąpiło przeniesienie posiadania.

Wskazanie daty odbywa się poprzez wybranie daty z rozwijalnego kalendarza, data może być również wprowadzona manualnie.

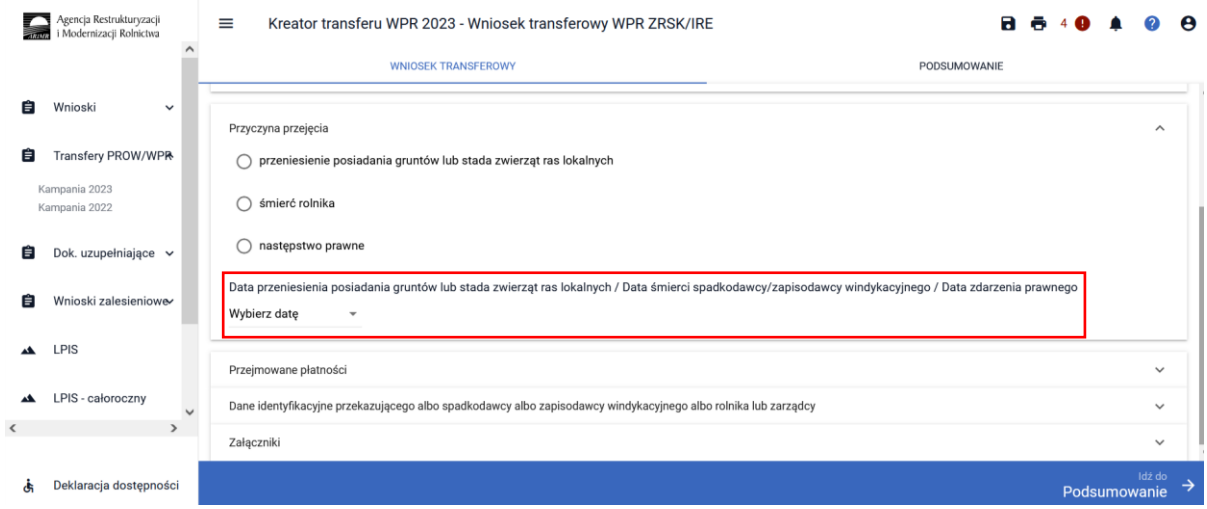

## <span id="page-21-0"></span>2.3 Sekcja Przejmowane płatności.

Kolejnym krokiem jest określenie w ramach jakiego zobowiązania są **PRZEJMOWANE PŁATNOŚCI**. Do wyboru dostępne są następujące rodzaje płatności:

- ✓ Płatność rolno-środowiskowo-klimatyczna (WPR 2023-2027)
- ✓ Płatność ekologiczna (WPR 2023-2027)

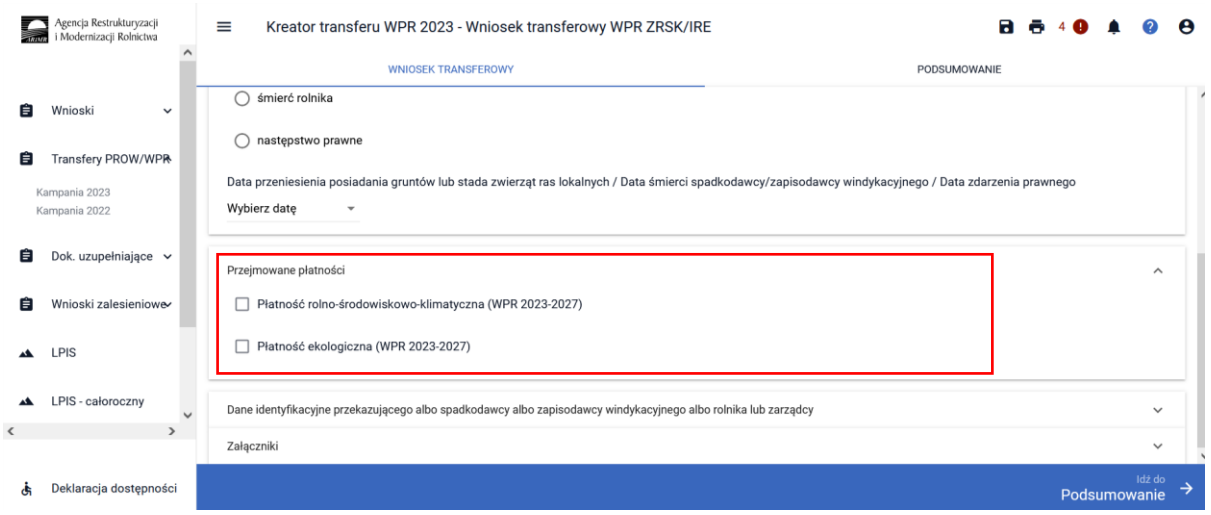

Po wskazaniu płatności ekologicznej WPR 2023-2027, w ramach której następuje przejęcie zobowiązania, **należy wskazać przejęcie zobowiązania**.

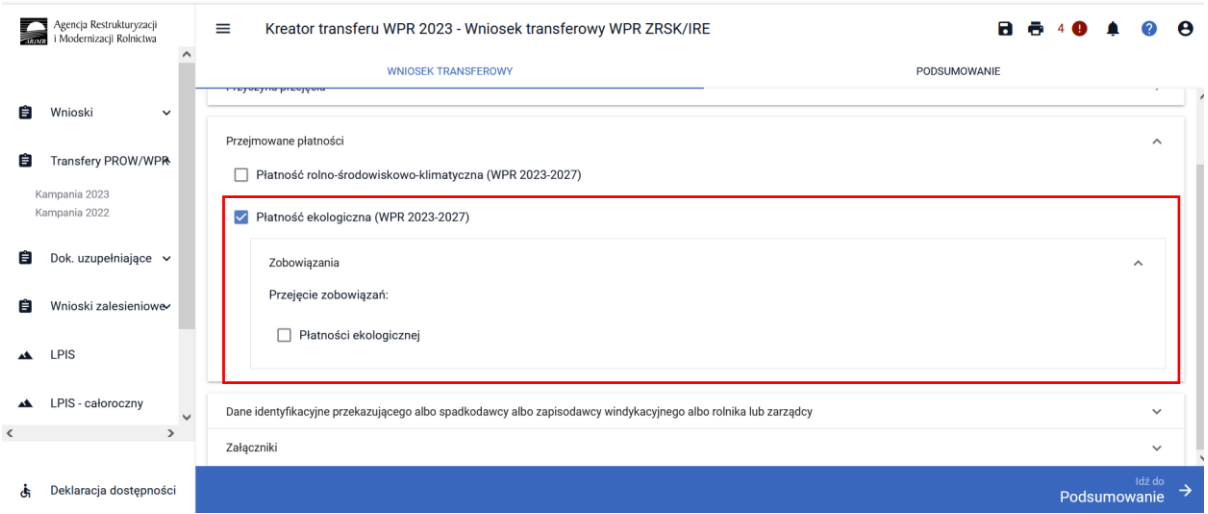

W kolejnym kroku należy wskazać, czy przejmowane zobowiązanie ekologiczne WPR 2023-2027, przejmowane jest w **CAŁOŚCI** czy **W CZĘŚCI.**

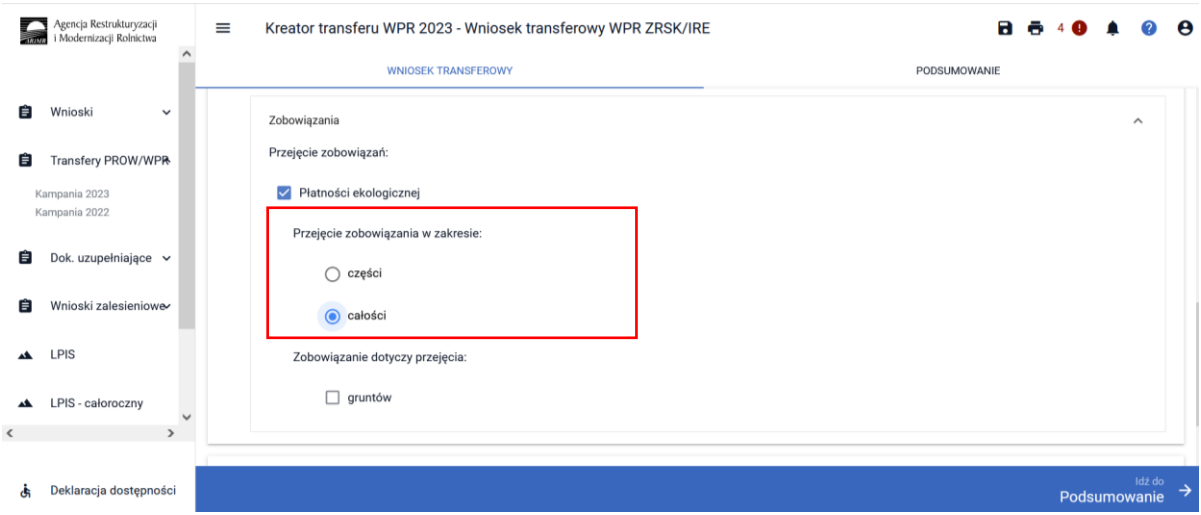

Następnie należy wskazać, jakiego rodzaju zobowiązanie uległo przeniesieniu posiadania. **W ramach płatności ekologicznej przeniesieniu posiadania może podlegać jedynie zobowiązanie ekologiczne realizowane na gruntach rolnych.** 

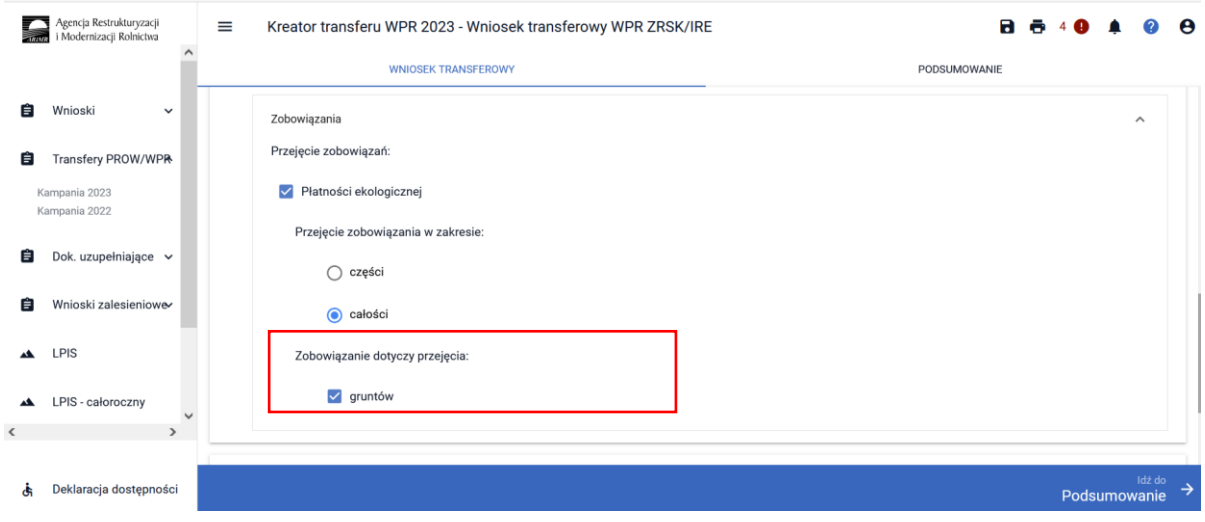

# <span id="page-23-0"></span>2.4 Sekcja Dane identyfikacyjne przekazującego albo spadkodawcy albo zapisodawcy windykacyjnego albo rolnika lub zarządcy.

Po uzupełnieniu sekcji dotyczącej przejmowanych zobowiązań ekologicznych należy przejść do sekcji dane identyfikacyjne przekazującego albo spadkodawcy albo zapisodawcy windykacyjnego albo rolnika lub zarządcy. W ramach tej sekcji należy uzupełnić dane w zakresie:

- ❖ Numer producenta
- ❖ Nazwisko/nazwa pełna
- ❖ Imię/nazwa skrócona

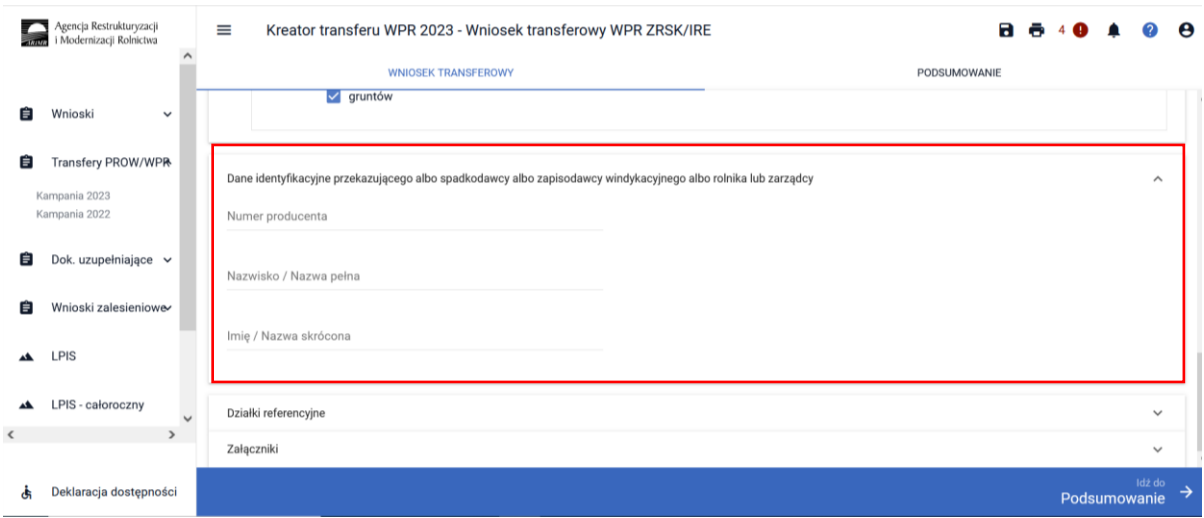

## <span id="page-24-0"></span>2.5 Sekcja Działki referencyjne.

Sekcja **DZIAŁKI REFERENCYJNE** powinna zostać uzupełniona w przypadku, kiedy przejęciu podlegają działki rolne, na których będzie realizowane zobowiązanie ekologiczne IRE 2327. W tym celu należy użyć przycisku **DODAJ DZIAŁKĘ**.

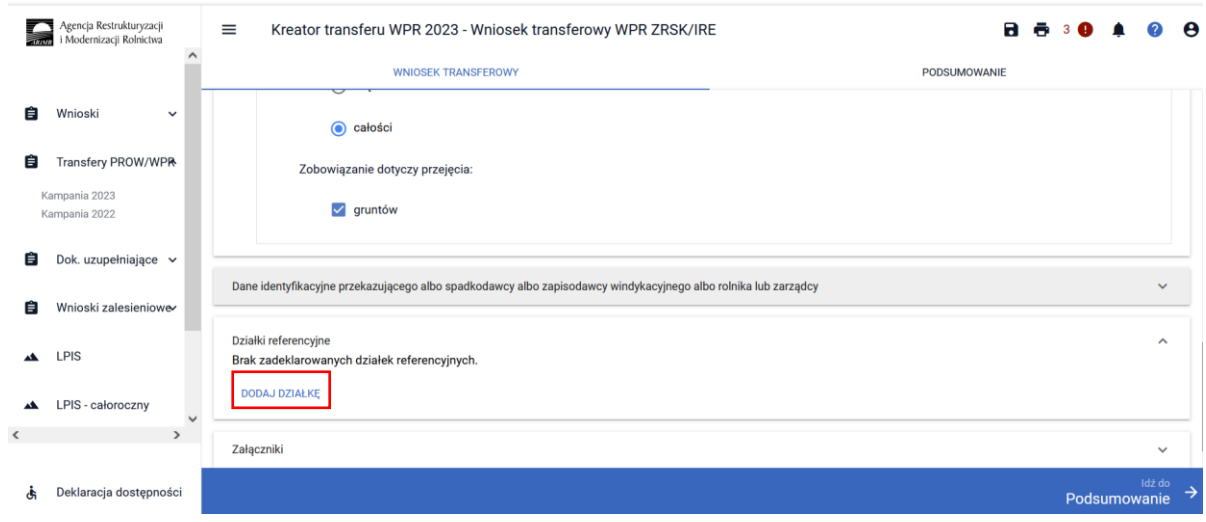

Aplikacja uaktywni okno dotyczące wyszukiwania działek ewidencyjnych.

Dodanie działki ewidencyjnej możliwe jest na dwa sposoby:

- ❖ Wskazanie pełnego identyfikatora (terytu) działki ewidencyjnej
- ❖ Wyszukiwanie zaawansowane

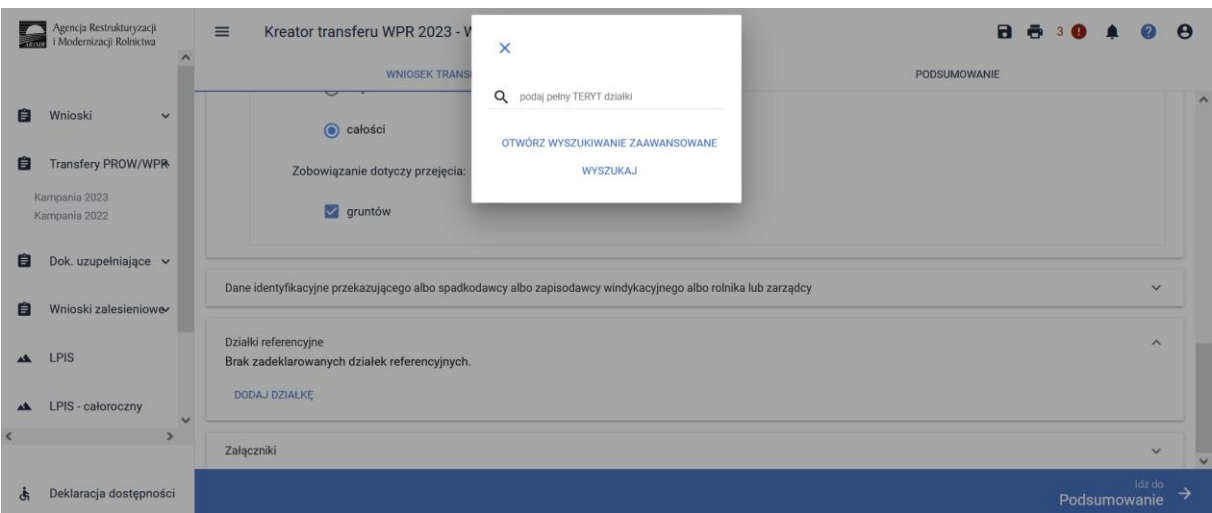

W ramach wyszukiwania zaawansowanego należy wskazać:

- ✓ Nazwę województwa
- ✓ Nazwę powiatu
- ✓ Nazwę gminy
- ✓ Nazwę obrębu
- ✓ Numer obrębu
- ✓ Numer arkusza mapy
- ✓ Numer działki

Podczas wyszukiwania aplikacja zawęża wyszukiwanie do wskazanego województwa.

#### $\bar{\mathsf{x}}$

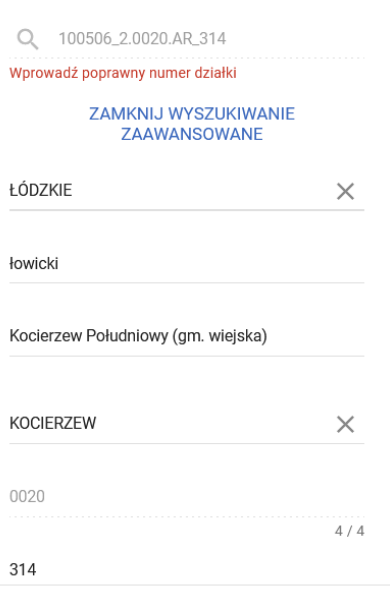

Po wyszukaniu działki ewidencyjnej należy wskazać następujące dane:

- ❖ Numer pakietu realizowanego w ramach płatności ekologicznej IRE 2327 na danej działce referencyjnej. Jeżeli zostało wskazane przejęcie gruntów rolnych w ramach płatności ekologicznej do wyboru będą tylko pakiety w ramach tej płatności.
- ❖ Powierzchnię działki rolnej na działce ewidencyjnej wyrażoną w ha z dokładnością do ara.
- ❖ Powierzchnię użytków rolnych na działce referencyjnej ogółem wyrażoną w hektarach z dokładnością do ara.
- ❖ Rok zakończenia realizacji zobowiązania ekologicznego.

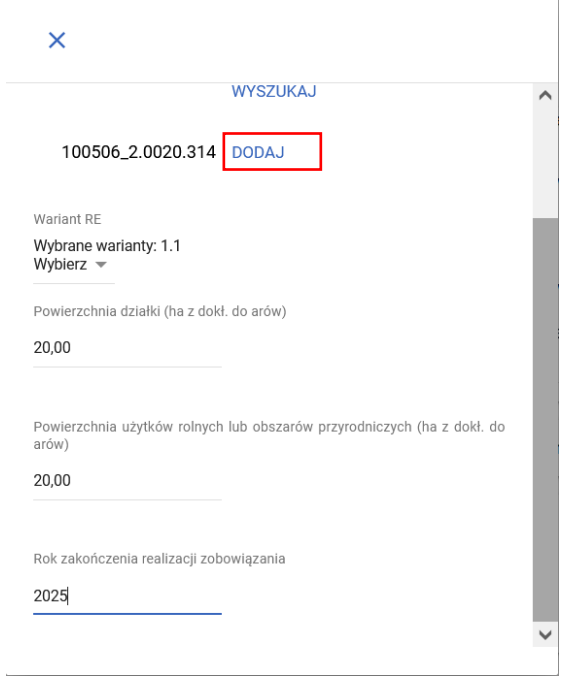

Wskazanie wszystkich danych w ramach działki ewidencyjnej (referencyjnej) uaktywni przycisk **DODAJ**. Jego użycie spodowuje dodanie działki ewidencyjnej do wykazu działek ewidencyjnych objętych zobowiązaniem ekologicznym, na których będzie realizowane (kontynuowane) zobowiązanie ekologiczne IRE 2327. W przypadku braku wskzania minimum jednej danej aplikacja nie pozwoli na zapisanie działki referencyjnej.

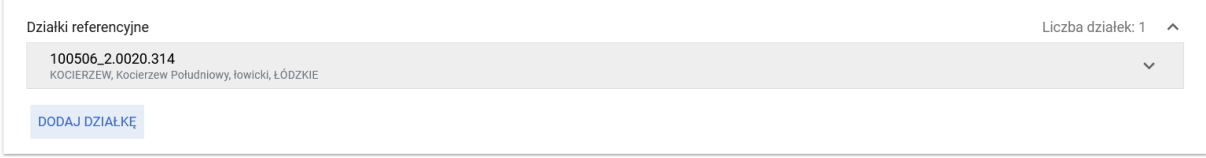

### <span id="page-26-0"></span>2.6 Sekcja Załączniki.

W ramach tej sekcji możliwe jest dodanie załączników niezbędnych do obsługi wniosku transferowego WPR IRE 2327.

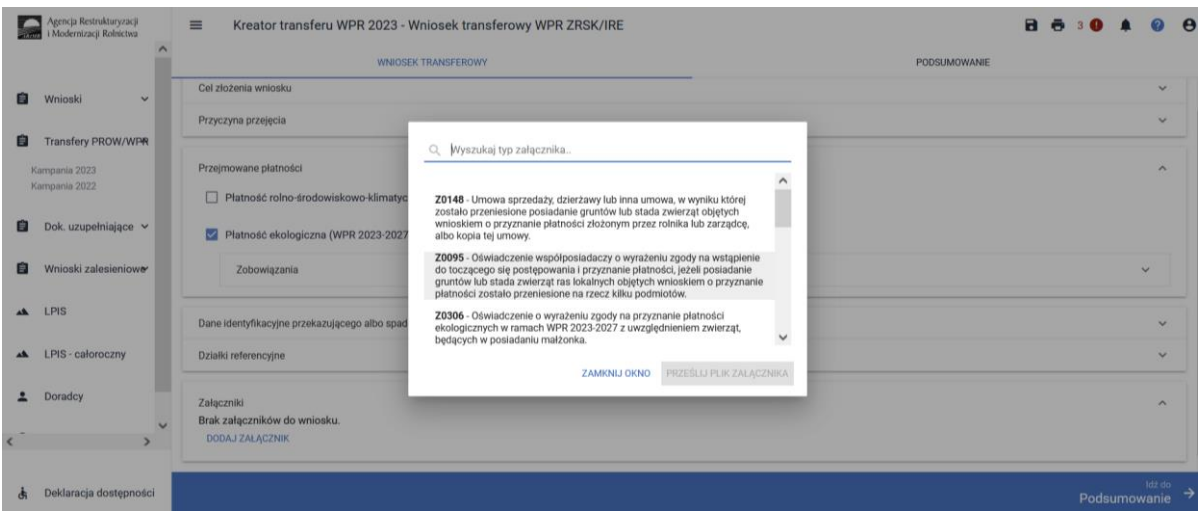

Aby dołączyć do Wniosku o wstąpienie do toczącego się postępowania w ramach płatności ekologicznej należy wybrać odpowiedni typ załącznika, oraz przesłać skan dokumentu zapisany na dysku komputera.

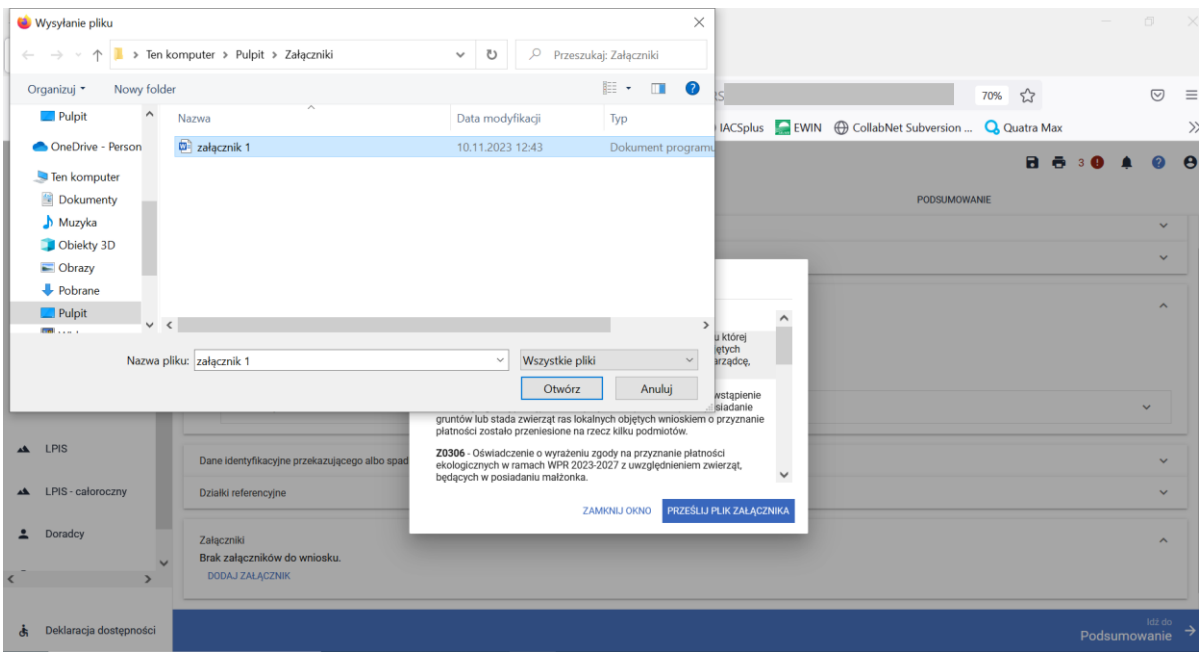

Wykaz załączników składanych w przypadku przeniesienia posiadania gruntów w ramach płatności ekologicznej:

- ➢ Umowa sprzedaży, dzierżawy lub inna umowa w wyniku, której zostało przeniesione posiadanie gruntów objętych wnioskiem o przyznanie płatności złożonym przez rolnika albo kopia tej umowy;
- ➢ Oświadczenie współposiadaczy o wyrażeniu zgody na wstąpienie do toczącego się postępowania i przyznania płatności, jeżeli posiadanie gruntów objętych wnioskiem o przyznanie płatności zostało przeniesione na rzecz kilku podmiotów;
- ➢ Oświadczenie o wyrażeniu zgody na przyznanie płatności ekologicznej w ramach WPR 2023- 2027 z uwzględnieniem zwierząt będących w posiadaniu małżonka;

#### Uwaga:

W przypadku, gdy przeniesienie posiadania gruntów miało miejsce **przed dniem 31 maja roku**, w którym został złożony wniosek o przyznanie płatności ekologicznych i przekazujący chciałby, aby w procesie naliczania płatności ekologicznych za dany rok uwzględnić posiadane przez niego **w okresie od dnia 15 marca 2023 r. do dnia 14 marca 2024 r. zwierzęta**, w odniesieniu do których nie dokonał wymaganych na podstawie przepisów o systemie identyfikacji i rejestracji zwierząt zgłoszeń do komputerowej bazy danych (dotyczy takich gatunków zwierząt jak: alpaki, daniele, jelenie szlachetne, lamy, muły, osły) to w terminie od dnia 15 marca 2024 r. do dnia 21 marca 2024 r. powinien złożyć *Oświadczenie o posiadanych zwierzętach z gatunku jeleniowatych lub wielbłądowatych* (dotyczy Pakietu 7. Uprawy paszowe na gruntach ornych, Pakietu 8. Trwałe użytki zielone oraz Pakietu 9. Małe gospodarstwa z uprawami ekologicznymi (uprawy paszowe i TUZ)).

Wykaz załączników składanych w przypadku śmierci rolnika w ramach płatności ekologicznej:

- ➢ Odpis prawomocnego postanowienia sądu o stwierdzeniu nabycia spadku albo odpis prawomocnego postanowienia sądu o stwierdzeniu nabycia przedmiotu windykacyjnego;
- ➢ Zaświadczenie sądu o zarejestrowaniu wniosku o stwierdzeniu nabycia spadku;
- $\triangleright$  Kopia wniosku o stwierdzenie nabycia spadku;
- ➢ Oświadczenie o złożeniu wniosku o stwierdzenie nabycia spadku lub przedmiotu zapisu windykacyjnego;
- ➢ Zarejestrowany akt poświadczenia dziedziczenia sporządzony przez notariusza;
- ➢ Oświadczenie pozostałych spadkobierców lub zapisobierców windykacyjnych o wyrażeniu zgody na wstąpienie do toczącego się postępowania i przyznanie płatności;
- ➢ Oświadczenie o wyrażeniu zgody na przyznaniu płatności ekologicznych w ramach WPR 2023- 2027 z uwzględnieniem zwierząt będących w posiadaniu małżonka;

#### Uwaga:

W przypadku, gdy spadkobierca chciałby, aby w procesie naliczania płatności ekologicznych za dany rok uwzględnić posiadane przez niego **w okresie od dnia 15 marca 2023 r. do dnia 14 marca 2024 r. zwierzęta**, w odniesieniu do których nie dokonał wymaganych na podstawie przepisów o systemie identyfikacji i rejestracji zwierząt zgłoszeń do komputerowej bazy danych (dotyczy takich gatunków zwierząt jak: alpaki, daniele, jelenie szlachetne, lamy, muły, osły) to w terminie od dnia 15 marca 2024 r. do dnia 21 marca 2024 r. powinien złożyć *Oświadczenie o posiadanych zwierzętach z gatunku jeleniowatych lub wielbłądowatych* (dotyczy Pakietu 7. Uprawy paszowe na gruntach ornych, Pakietu 8. Trwałe użytki zielone oraz Pakietu 9. Małe gospodarstwa z uprawami ekologicznymi (uprawy paszowe i TUZ)).

Wykaz załączników składanych w przypadku następstwa prawnego w ramach płatności ekologicznej:

- $\triangleright$  Dokument potwierdzający zaistnienie następstwa prawnego albo kopia tego dokumentu;
- ➢ Oświadczenie o wyrażeniu zgody na przyznanie płatności ekologicznych w ramach WPR 2023- 2027 z uwzględnieniem zwierząt będących w posiadaniu małżonka;

W każdym przypadku rolnik może złożyć inny dokument niż wskazane wybierając załącznik o typie "Z0031 - Inny dokument"

Uwaga:

W przypadku, gdy następca prawny chciałby, aby w procesie naliczania płatności ekologicznych za dany rok uwzględnić posiadane przez niego **w okresie od dnia 15 marca 2023 r. do dnia 14 marca 2024 r. zwierzęta**, w odniesieniu do których nie dokonał wymaganych na podstawie przepisów o systemie identyfikacji i rejestracji zwierząt zgłoszeń do komputerowej bazy danych (dotyczy takich gatunków zwierząt jak: alpaki, daniele, jelenie szlachetne, lamy, muły, osły) to w terminie od dnia 15 marca 2024 r. do dnia 21 marca 2024 r. powinien złożyć *Oświadczenie o posiadanych zwierzętach z gatunku jeleniowatych lub wielbłądowatych* (dotyczy Pakietu 7. Uprawy paszowe na gruntach ornych, Pakietu 8. Trwałe użytki zielone oraz Pakietu 9. Małe gospodarstwa z uprawami ekologicznymi (uprawy paszowe i TUZ)).

## <span id="page-29-0"></span>2.7 Zakładka Podsumowanie, wydruk oraz wysyłanie wniosku do ARiMR.

W zakładce podsumowanie znajdują się dane wprowadzone w ramach wniosku. Dane nie są edytowalne. Przed wysłaniem Wniosku o wstąpienie do toczącego się postępowania w ramach płatności ekologicznej WPR 2327 należy sprawdzić wszystkie dane oraz potwierdzić poprawność danych, jeżeli dane są prawidłowe, wniosek może zostać wysłany do ARiMR.

Zapis i wydruk Wniosku o wstąpienie do toczącego się postępowania w sprawie płatności ekologicznej (W-2/1003) dostępny jest na każdym etapie jego wprowadzania.

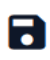

- oznacza zapis wniosku

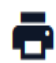

- oznacza wydruk wniosku.

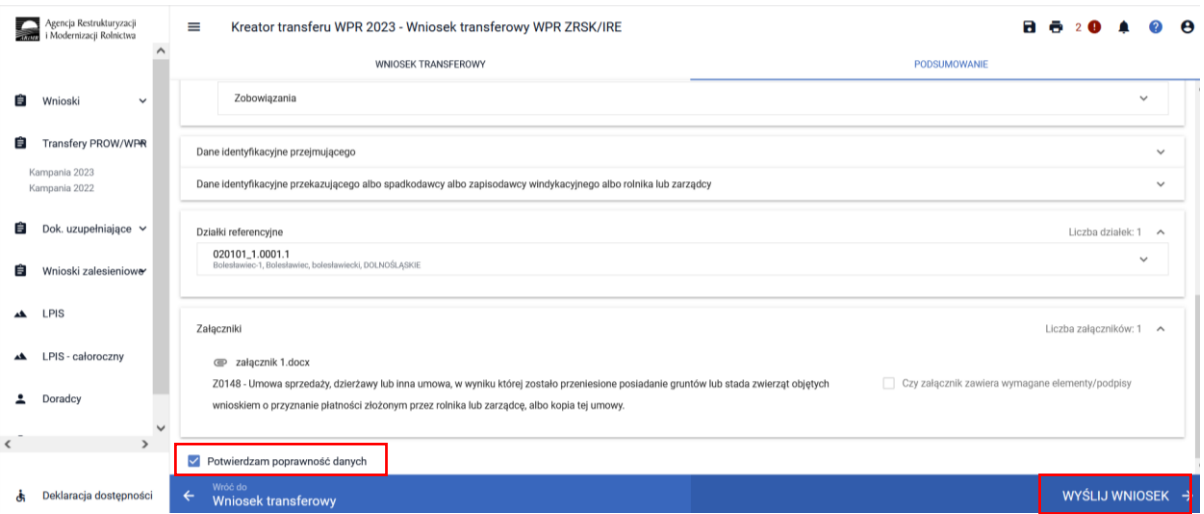

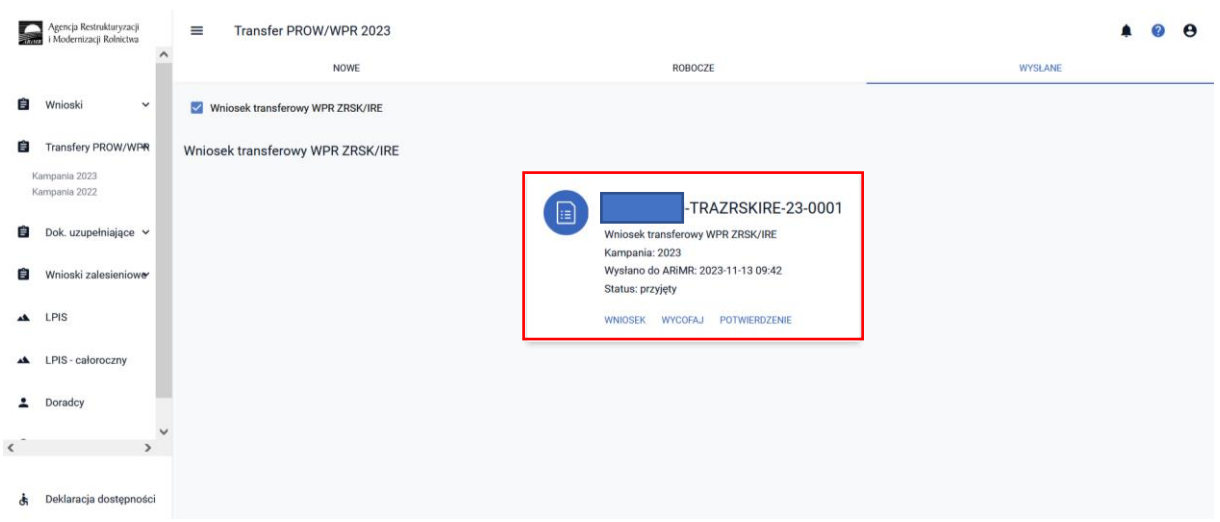

Wniosek wysłany do ARiMR będzie widoczny w zakładce **WYSŁANE**.

Po wysłaniu wniosku o wstąpienie do toczącego się postępowania w ramach płatności ekologicznej IRE 2327 do ARiMR możliwe jest pobranie potwierdzenia przyjęcia wniosku transferowego i zapisanie go na własnej stacji komputerowej.

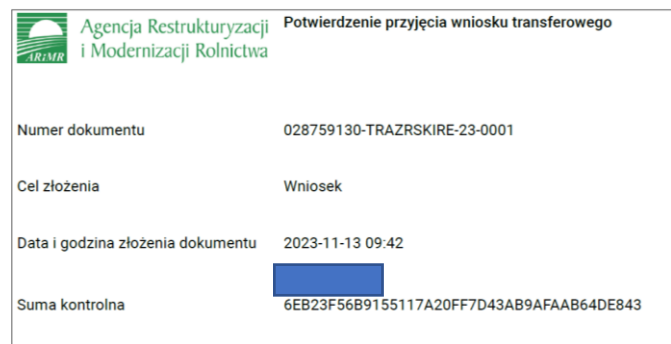

<span id="page-30-0"></span>3 Błędy kompletności w przypadku Wniosku o wstąpienie do toczącego się postępowania w sprawie przyznania płatności rolnośrodowiskowo-klimatycznych ZRSK 2327 lub ekologicznych 2327.

**Uwaga!**

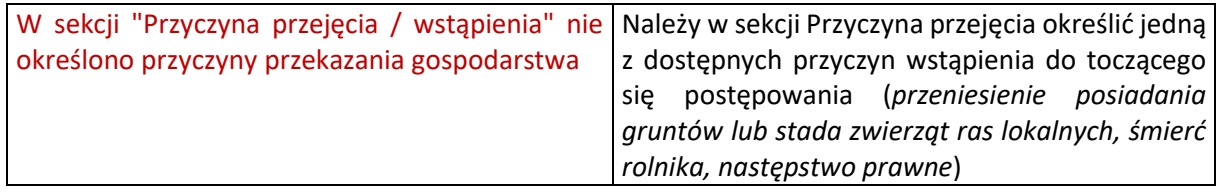

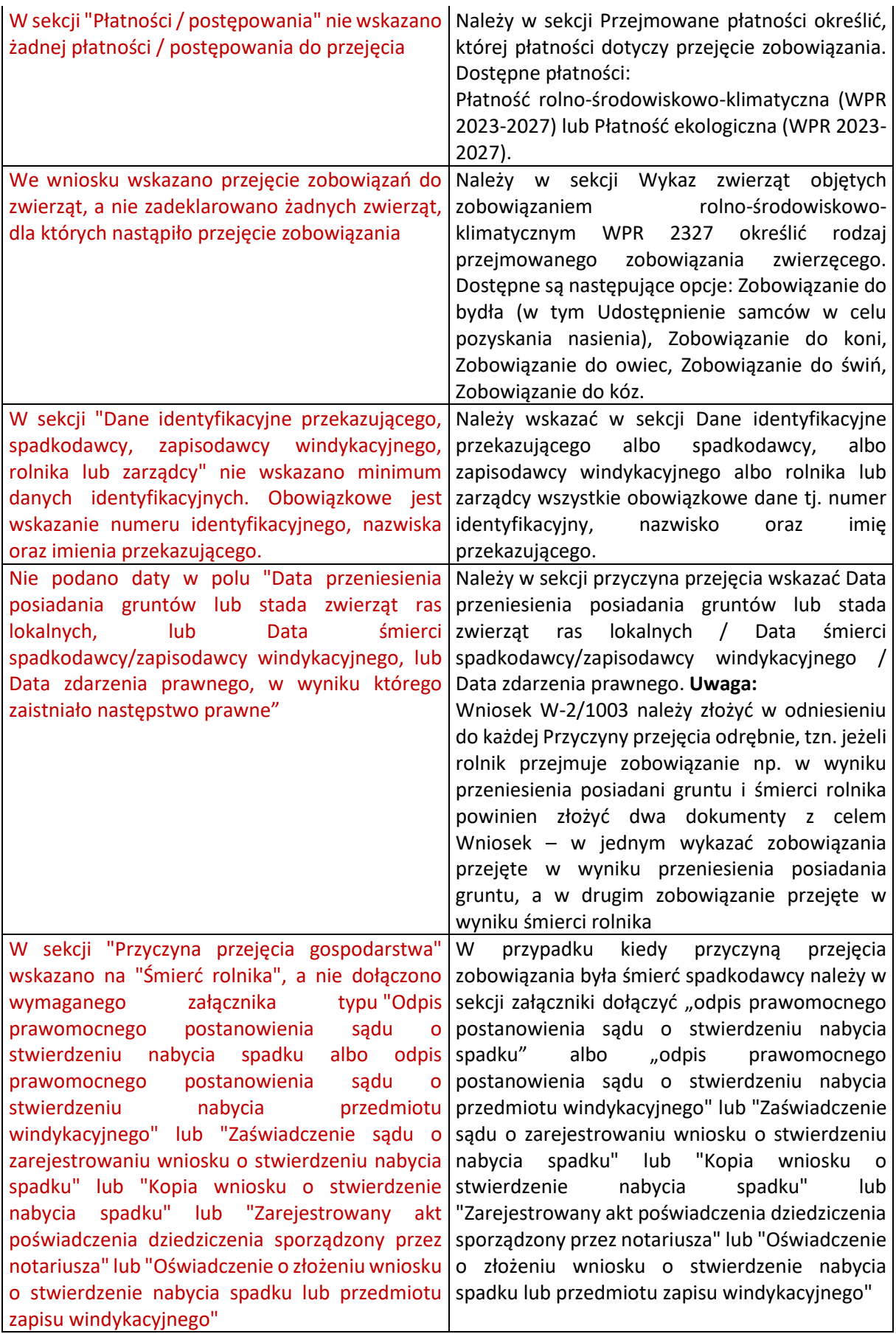

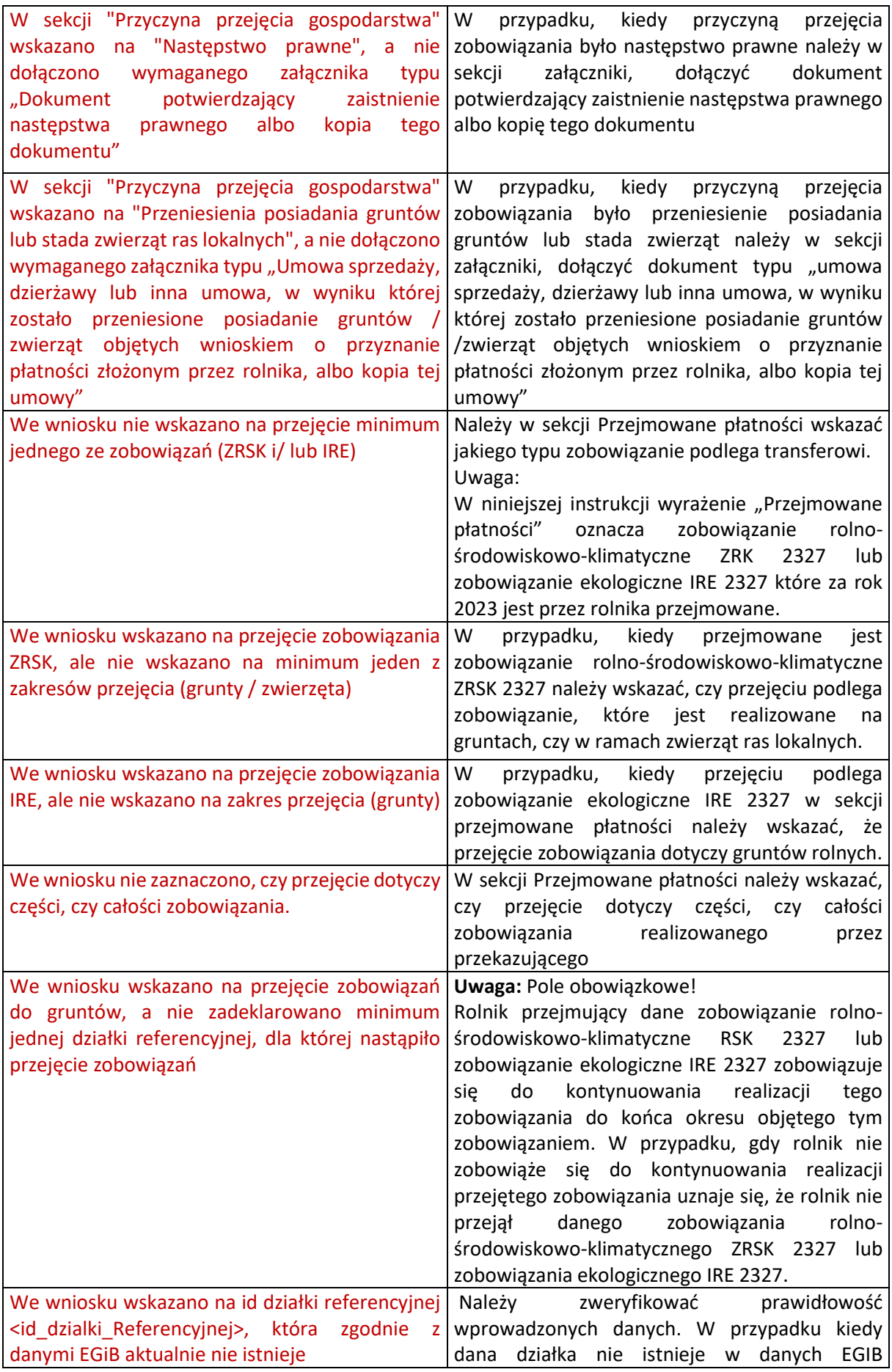

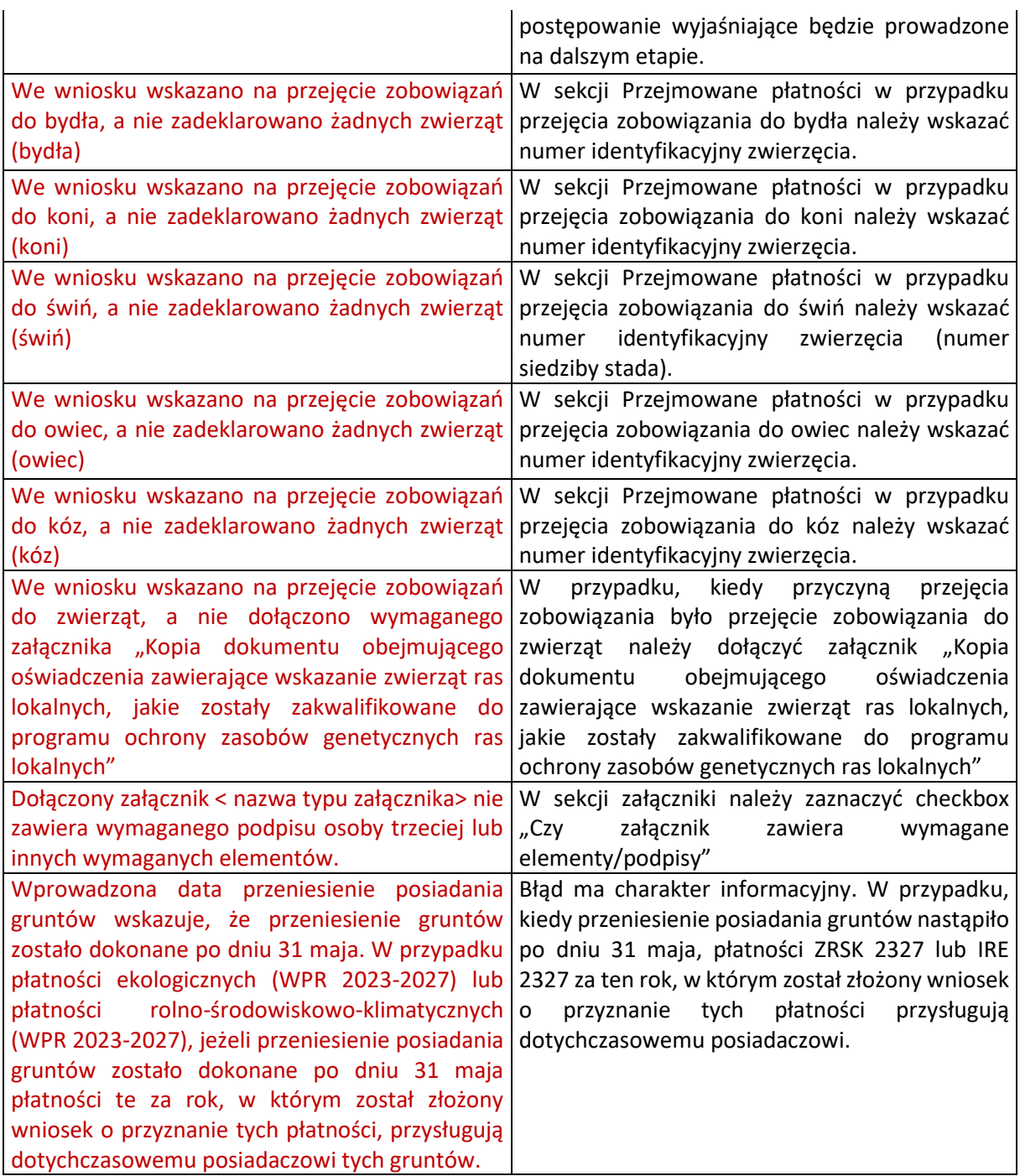

# <span id="page-33-0"></span>4 Wniosek o wypłatę w sprawie płatności rolno-środowiskowoklimatycznej lub płatności ekologicznej w ramach WPR 2327.

#### **Uwaga:**

**Funkcjonalność umożliwiająca złożenie Wniosku o wypłatę płatności rolno-środowiskowoklimatycznej ZRSK 2327 lub płatności ekologicznej IRE 2327 (W-3/1003) dostępna będzie od dnia 1 marca 2024 roku.** 

Wniosek o wypłatę płatności rolno-środowiskowo-klimatycznej ZRSK 2327 lub płatności ekologicznej IRE 2327 (W-3/1003) w przypadku, kiedy przejęcie zobowiązania nastąpiło po doręczeniu decyzji w sprawie płatności rolno-środowiskowo-klimatycznych ZRSK 2327 lub płatności ekologicznych IRE 2327 a przed wypłatą płatności rolno-środowiskowo-klimatycznych ZRSK 2327 lub ekologicznych IRE 2327. Wniosek ten składany jest w terminie 6 miesięcy od dnia doręczenie spadkodawcy lub zapisodawcy windykacyjnemu decyzji w sprawie płatności rolno-środowiskowo-klimatycznych ZRSK 2327 lub ekologicznych IRE 2327.

Z panelu bocznego należy wybrać zakładkę **Transfery PROW/WPR** oraz wybrać **Wniosek transferowy WPR ZRSK/IRE wypłata.**

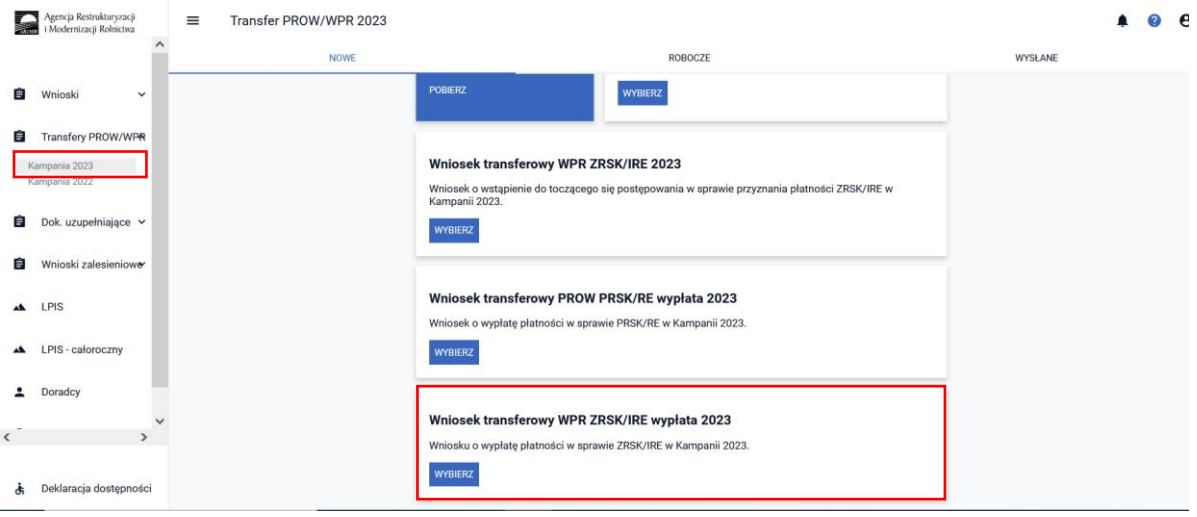

# <span id="page-34-0"></span>4.1 Sekcja Cel złożenia wniosku.

Deklarację wniosku o wypłatę płatności rolno-środowiskowo-klimatycznych ZRSK 2327 lub płatności ekologicznych IRE 2327 należy rozpocząć od określenia celu składanego wniosku w zakładce **CEL ZŁOŻENIA WNIOSKU**.

W przypadku, kiedy rolnik składa wniosek o wypłatę płatności rolno-środowiskowo-klimatycznych ZRSK 2327 lub płatności ekologicznych IRE 2327, jako **CEL ZŁOŻENIA WNIOSKU** należy wybrać **WNIOSEK.** Cel **ZMIANA DO WNIOSKU** rolnik wybiera, gdy chce zmienić zakres danych w wysłanym WNIOSKU.

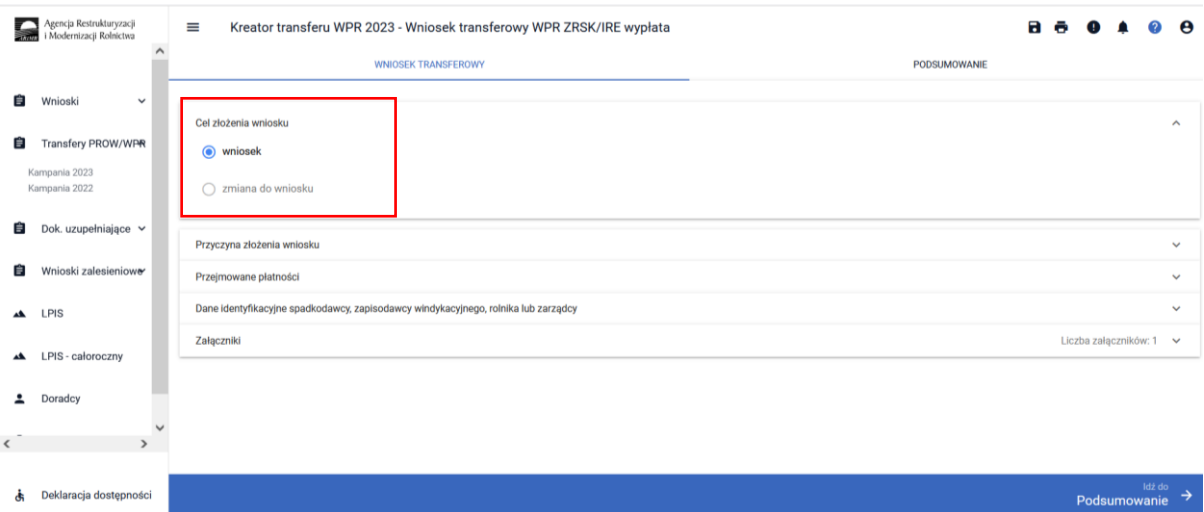

## <span id="page-35-0"></span>4.2 Sekcja Przyczyna złożenia wniosku.

W kolejnym kroku należy wskazać przyczynę złożenia wniosku.

Do wyboru dostępne są dwie opcje

- ✓ Śmierć rolnika
- ✓ Następstwo prawne

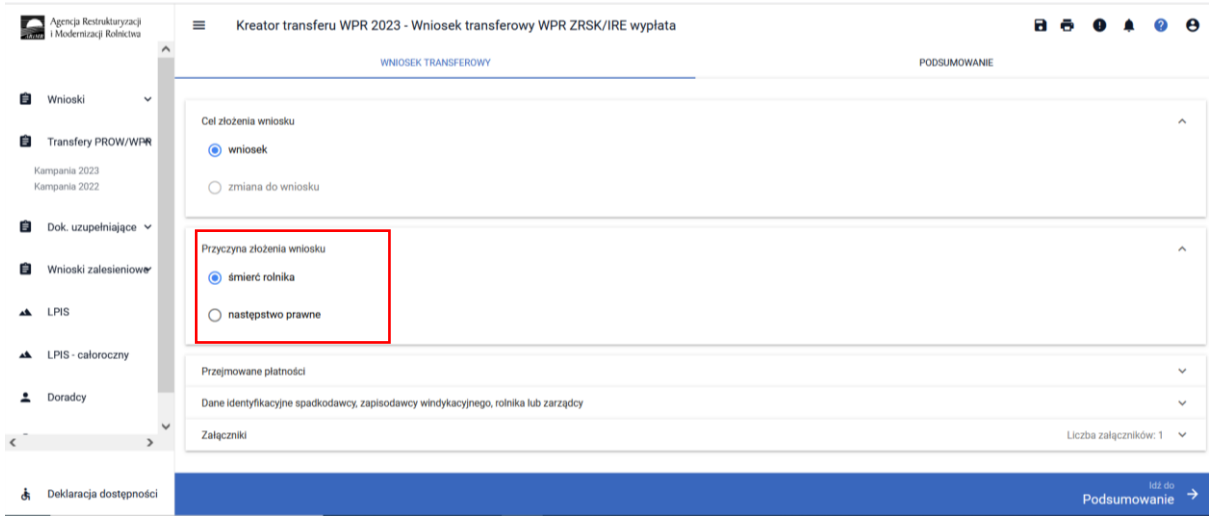

### <span id="page-35-1"></span>4.3 Sekcja Przejmowane płatności.

Kolejnym krokiem jest określenie w ramach jakiego zobowiązania są **PRZEJMOWANE PŁATNOŚCI**. Do wyboru dostępne są następujące rodzaje płatności:

- ✓ Płatność rolno-środowiskowo-klimatyczna (WPR 2023-2027)
- ✓ Płatność ekologiczna (WPR 2023-2027)

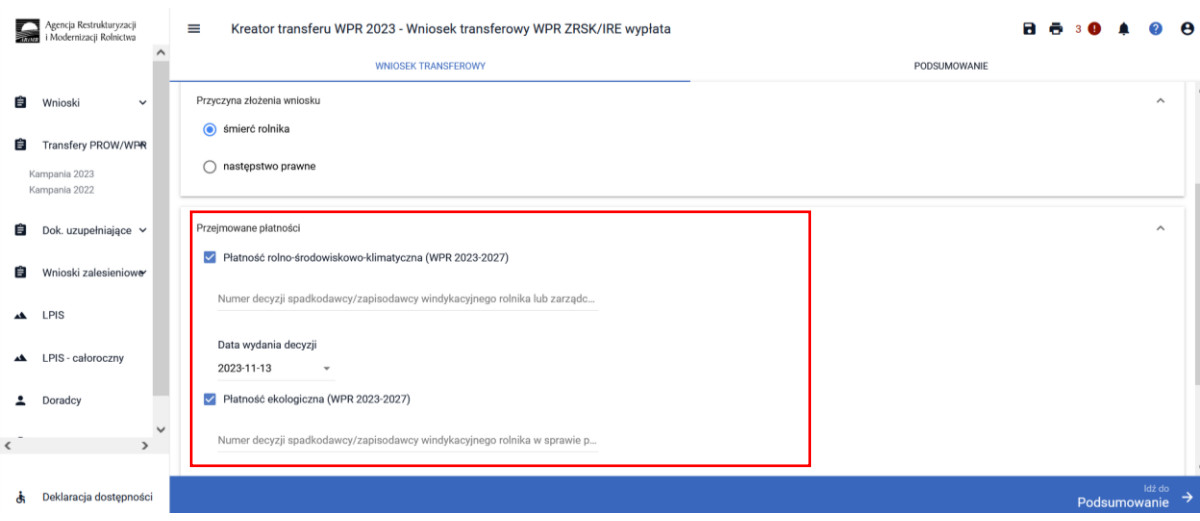

Po wybraniu rodzaju przejmowanej płatności uaktywni się pole Numer decyzji spadkodawcy/zapisodawcy windykacyjnemu albo rolnika/zarządcy w sprawie przyznania płatności rolno-środowiskowo-klimatycznych ZRSK 2327 lub płatności ekologicznych IRE 2327, w którym należy wprowadzić numer decyzji wydanej spadkodawcy/ zapisodawcy windykacyjnemu albo rolnika/zarządcy oraz datę wydania tej decyzji.

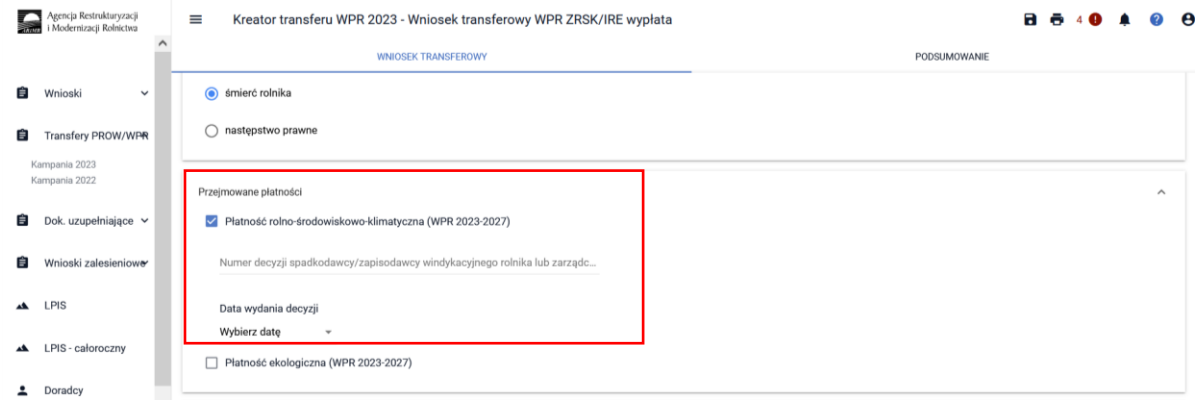

# <span id="page-36-0"></span>4.4 Sekcja Dane identyfikacyjne spadkodawcy zapisodawcy windykacyjnego rolnika lub zarządcy.

Po uzupełnieniu sekcji dotyczącej przejmowanych zobowiązań rolno-środowiskowo-klimatycznych ZRSK 2327 lub płatności ekologicznych IRE 2327 należy przejść do sekcji dane identyfikacyjne spadkodawcy, zapisodawcy windykacyjnego, rolnika lub zarządcy. W ramach tej sekcji należy uzupełnić dane w zakresie:

- ❖ Numer producenta
- ❖ Nazwisko/nazwa pełna
- ❖ Imię/nazwa skrócona

Dane te są obowiązkowe.

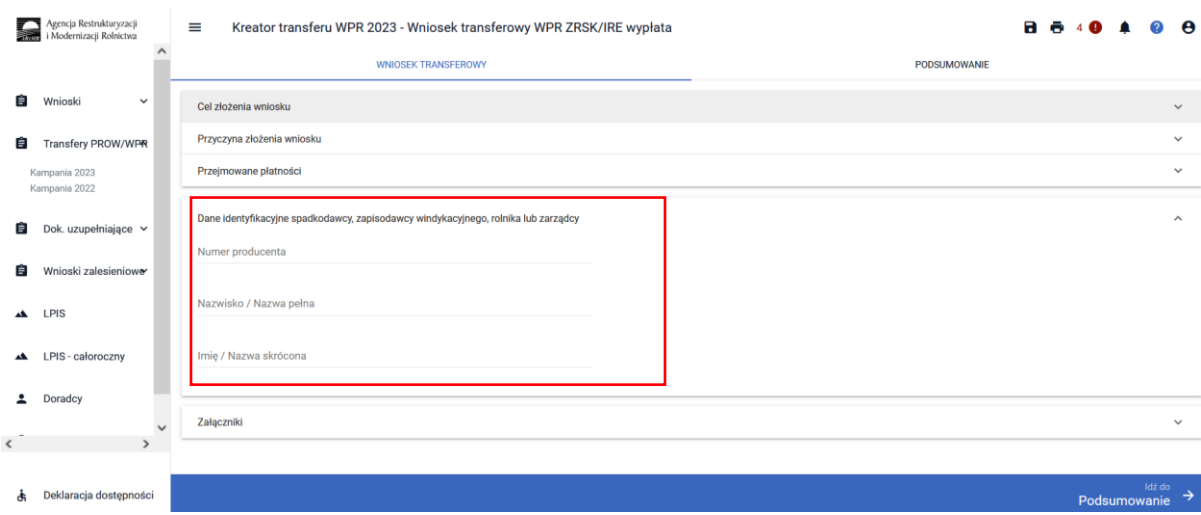

### <span id="page-37-0"></span>4.5 Sekcja Załączniki.

W ramach tej sekcji możliwe jest dodanie załączników niezbędnych do obsługi wniosku o wypłatę (W-3/1003) WPR 2327.

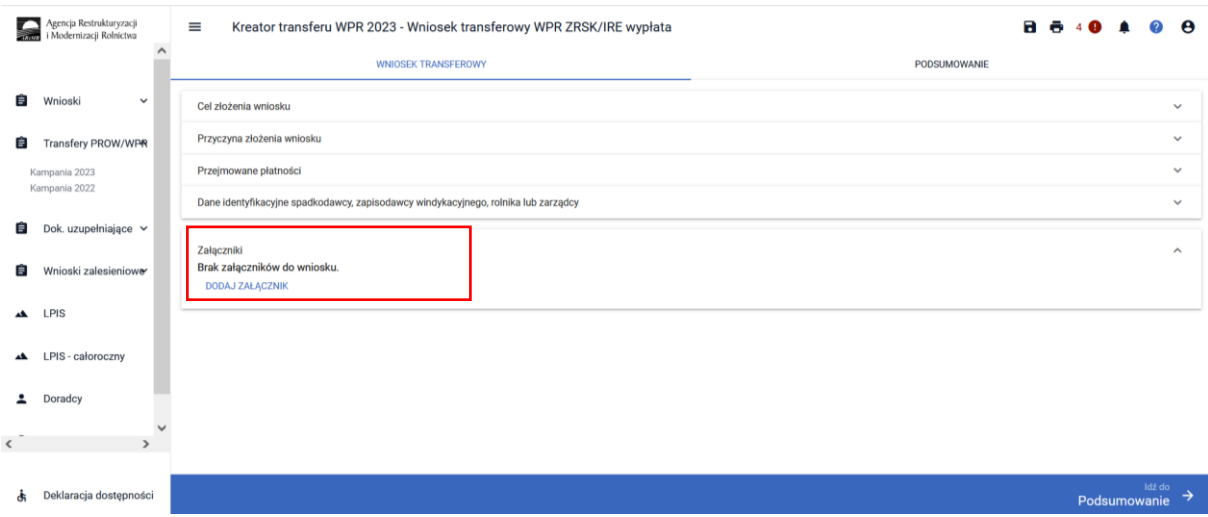

Aby dołączyć do Wniosku transferowego WPR 2327 w ramach płatności rolno-środowiskowoklimatycznych ZRSK 2327 lub płatności ekologicznych IRE 2327 należy wybrać odpowiedni typ załącznika, oraz przesłać skan dokumentu zapisany na dysku komputera.

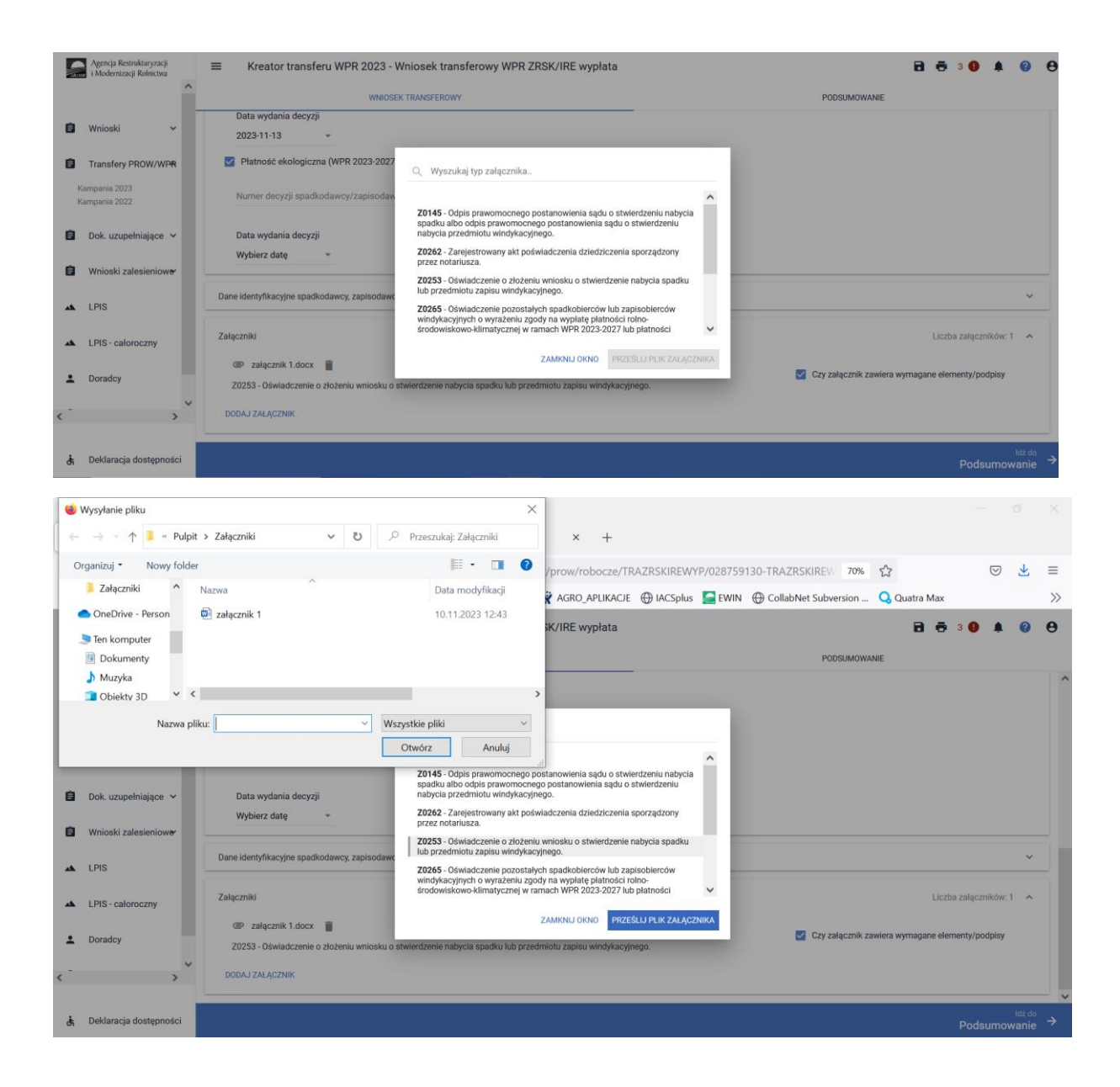

#### **Obligatoryjne załączniki do Wniosku o wypłatę (W-3/1003) w przypadku śmierci rolnika:**

- ✓ odpis prawomocnego postanowienia sądu o stwierdzeniu nabycia spadku albo odpis prawomocnego postanowienia sądu o stwierdzeniu nabycia przedmiotu zapisu windykacyjnego;
- ✓ zarejestrowany akt poświadczenia dziedziczenia sporządzony przez notariusza;
- ✓ oświadczenie spadkobiercy lub zapisobiercy rolnika/zarządcy o złożeniu wniosku o stwierdzeniu nabycia spadku.
- ✓ oświadczenia pozostałych spadkobierców/zapisobierców windykacyjnych o wyrażeniu zgody na wypłatę płatności rolno-środowiskowo-klimatycznych w ramach WPR 2327 lub płatności ekologicznych w ramach WPR 2327.

#### **Obligatoryjne załączniki do Wniosku o wypłatę (W-3/1003) w przypadku następstwa prawnego:**

 $\checkmark$  dokument potwierdzający zaistnienie nastepstwa prawnego albo kopia tego dokumentu poświadczona za zgodność z oryginałem przez notariusza lub występującego w sprawie pełnomocnika będącego radcą prawnym albo adwokatem albo potwierdzona za zgodność z oryginałem przez upoważnionego pracownika Agencji.

## <span id="page-39-0"></span>4.6 Zakładka Podsumowanie, wydruk oraz wysyłanie wniosku do ARiMR.

W zakładce podsumowanie znajdują się dane wprowadzone w ramach wniosku. Dane nie są edytowalne. Przed wysłaniem Wniosku o wypłatę płatności rolno-środowiskowo-klimatycznych w ramach WPR 2327 lub płatności ekologicznych w ramach WPR 2327 (W-3/1003) należy sprawdzić wszystkie dane oraz potwierdzić poprawność danych, jeżeli dane są prawidłowe, wniosek może zostać wysłany do ARiMR.

Zapis i wydruk Wniosku o wypłatę płatności rolno-środowiskowo-klimatycznych w ramach WPR 2327 lub płatności ekologicznych w ramach WPR 2327 (W-3/1003) dostępny jest na każdym etapie jego wprowadzania.

- oznacza zapis wniosku

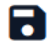

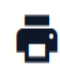

- oznacza wydruk wniosku.

<span id="page-39-1"></span>5 Błędy kompletności w przypadku Wniosku o wypłatę płatności w sprawie płatności rolno-środowiskowo- klimatycznej lub płatności ekologicznej w ramach WPR 2327.

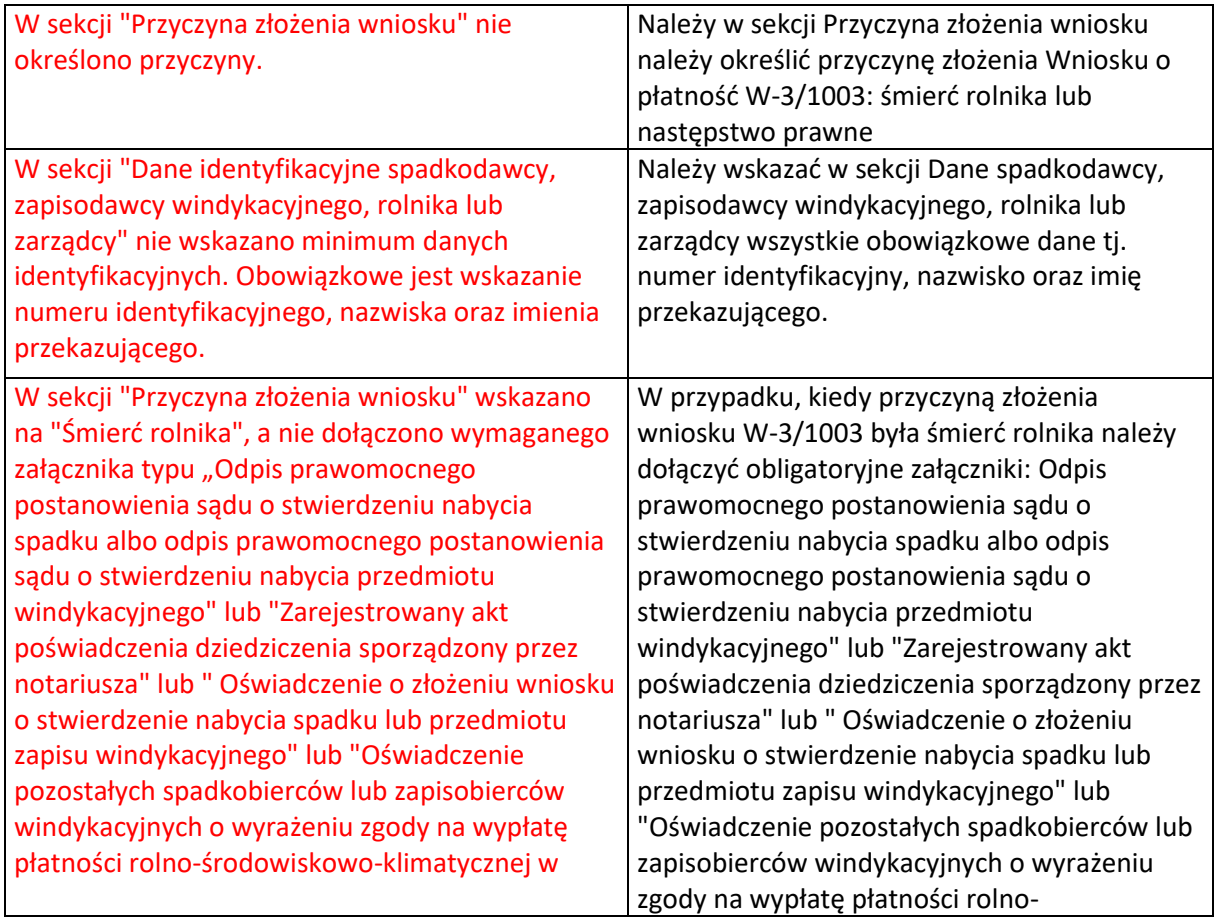

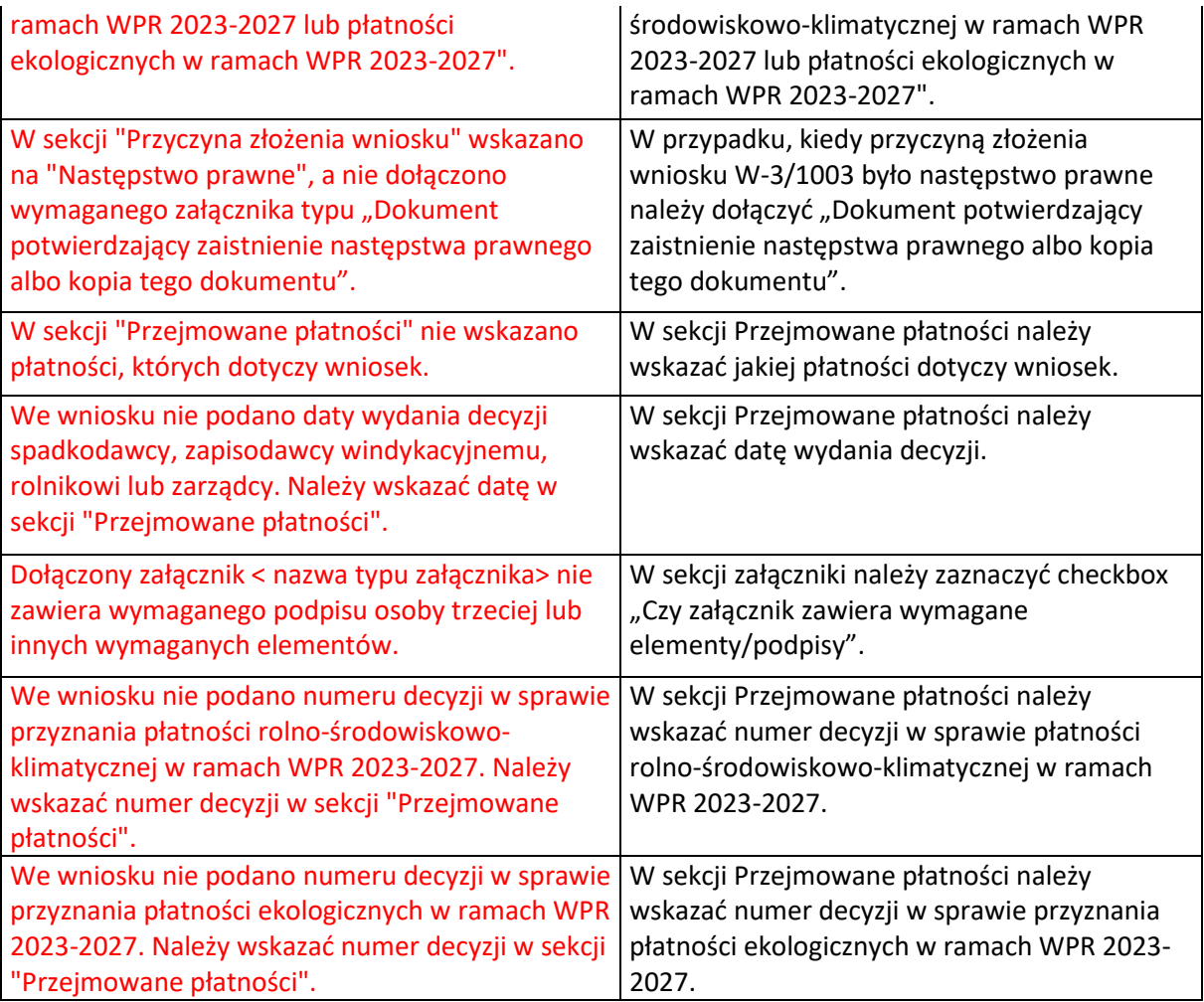